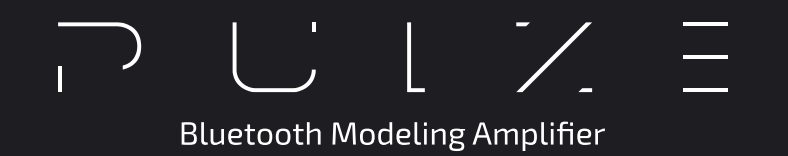

# **USER'S MANUAL**

For Firmware V1.0.7

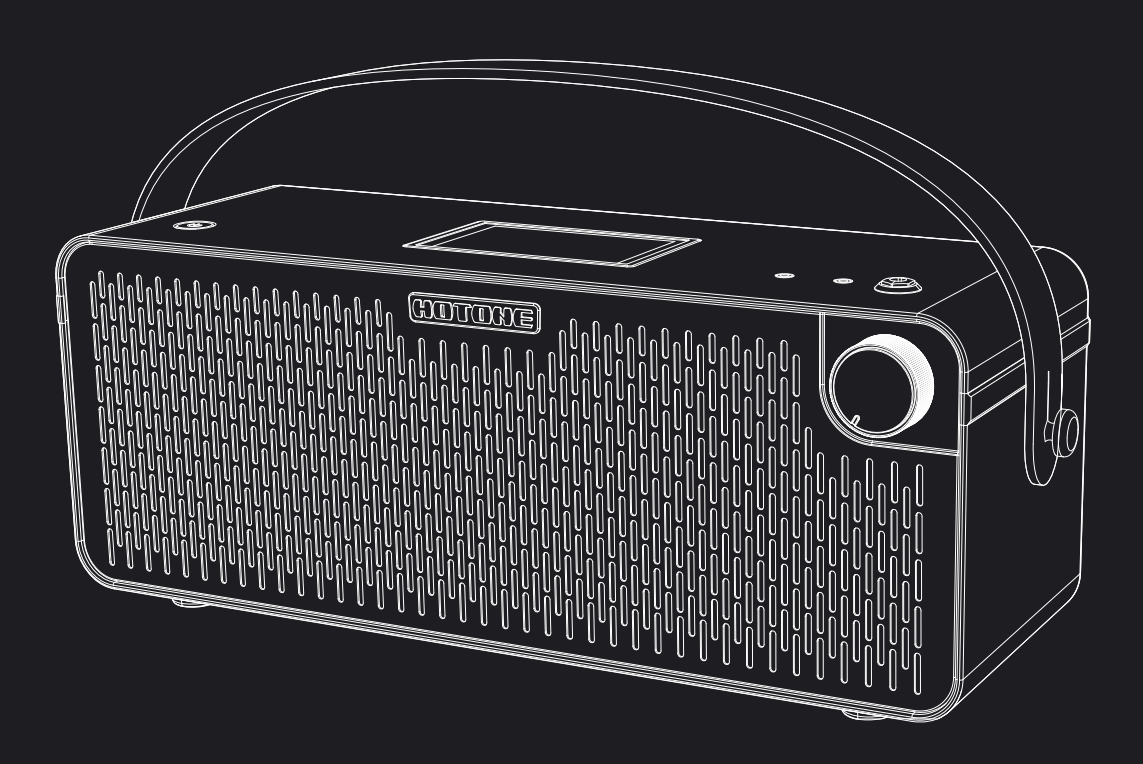

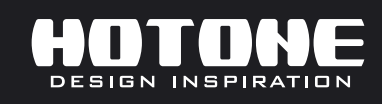

in the interest of product improvement, the specifications and/or the content of products (including but not limited to appearances, packaging design, manual content, accessories, size, parameters and أيخلص display screen)

# **目次**

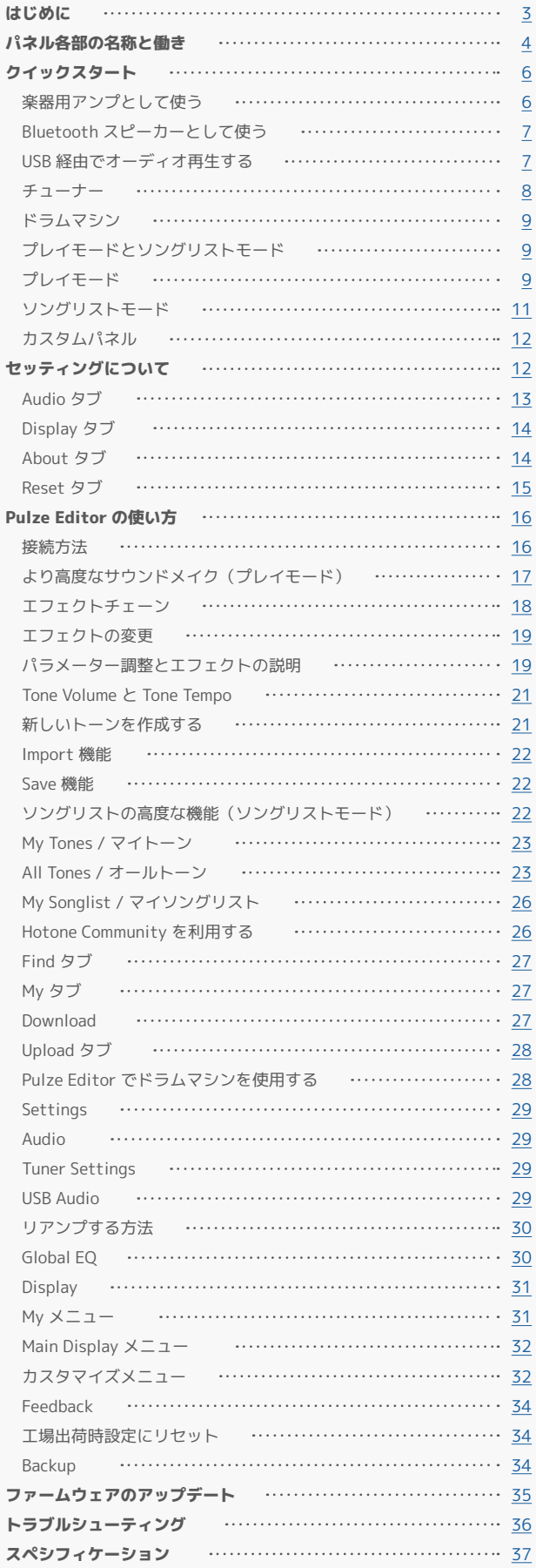

PUIXE **Bluetooth Modeling Amplifier** 

<span id="page-2-0"></span>この度は、HOTONE 製品をご購入頂き、誠に有り難うございます。 本機の性能を十分発揮させると共に、末永くご愛用いただくため、必ず使用前にこの取扱説明書をお読みください。 お読みになった後は大切に保管されることをお勧めします。

#### 警告:安全のため、特に注意していただきたいこと

- 異常があるときは、電源プラグまたは電源アダプターをコンセン トから抜いて、ご購入先までご連絡ください。特に、異常な音が したり、煙が出て異臭がした時などは、電源プラグをコンセント から抜いてください。
- 電気ショックを避けるため、本体を絶対に開けないでください。 ご自身での調整や修理は危険です。まず、ご購入先までご依頼く ださい。また、火事や感電を避けるために、湿度が非常に高い場 所に置いたり、雨天の際に野外で使用することは避けてください。

#### 警告:次のような場所での使用は避けてください。

- 湿度の非常に高い場所
- 砂やほこりが多い場所
- 台所、バスルーム、湿気の多い地下室など、水のかかりやすい場所
- 空気の循環を妨げる場所、ヒーターの近くなど、温度が高い場所

#### 電源ソース

付属の専用電源アダプターを使用してください。100V 電源が正常に出 力されているコンセントに接続して使用してください。また、長期に渡 り本機を使用しない場合は、本機の電源コードをコンセントから抜いて 保管してください。

#### 取り扱いについて

- 1. 乾いた柔らかい布を使用して、外装をきれいに保ちましょう。 クリーナーやシンナーは使用しないでください。
- 2. 記載外の使用方法で本機を使用されますと製品不良が発生する場合 が考えられます。必ず取扱説明書に基づいた使用方法でお楽しみく ださい。

#### 修理が必要な場合

ご購入先もしくは、弊社へご依頼ください。 **Web** <https://allaccess.co.jp> E-Mail [support\\_rs@allaccess.co.jp](mailto:support_rs%40allaccess.co.jp?subject=HOTONE%20Pulze%E3%81%AB%E9%96%A2%E3%81%97%E3%81%A6%E3%81%AE%E3%81%8A%E5%95%8F%E5%90%88%E3%81%9B)

#### 品質保証に関して

本機は、HOTONE 日本総代理店 オールアクセスインターナショナル株式会社が、ご購入後 1 年以内の品質保証を行っております。 ただし、以下に該当する場合は、保証期間内であっても無償修理の対象にはなりません。

- 1. 修理の際は、購入者や購入日が証明できる明細(購入者が確認できる日付入りの購入明細、領収書等)をご提示いただけない場合。 (ご購入後は、販売レシート等を大切に保管してください。)
- 2. 非正規販売店や海外から購入された製品。中古品または譲渡された製品。
- 3. 取扱説明書に記載されていない使用方法や使用条件による破損や修理。
- 注 1:最初の購入者に限り、(保証期間内に限り)無償で修理、または当社の裁量により製品を交換いたします。 また、本保証を最初の購入者以外へ譲渡することは出来ません。
- 注2:本書に記載された文章、図版、作品は、全て「著作権」及びそれに付随する「著作隣接権」等の諸権利を保有しています。 弊社では、「内容を理解することを目的とする使用方法のみ」を許諾しております。
- 注 3:オールアクセスインターナショナル株式会社は、本製品の故障に起因するいかなる損害に対しても一切の責任を負いかねます。 保証外の損害には、逸失利益、逸失貯蓄、他の機器への損害、および本製品の使用または使用不能から生じる付随的または派生的損害等が 含まれますが、この限りではありません。いかなる場合においても、弊社は、製品の市場想定価格を超えない範囲で保証対応し、それを超 える保証に関する責任を負いません。

# <span id="page-3-0"></span>**パネル各部の名称と働き**

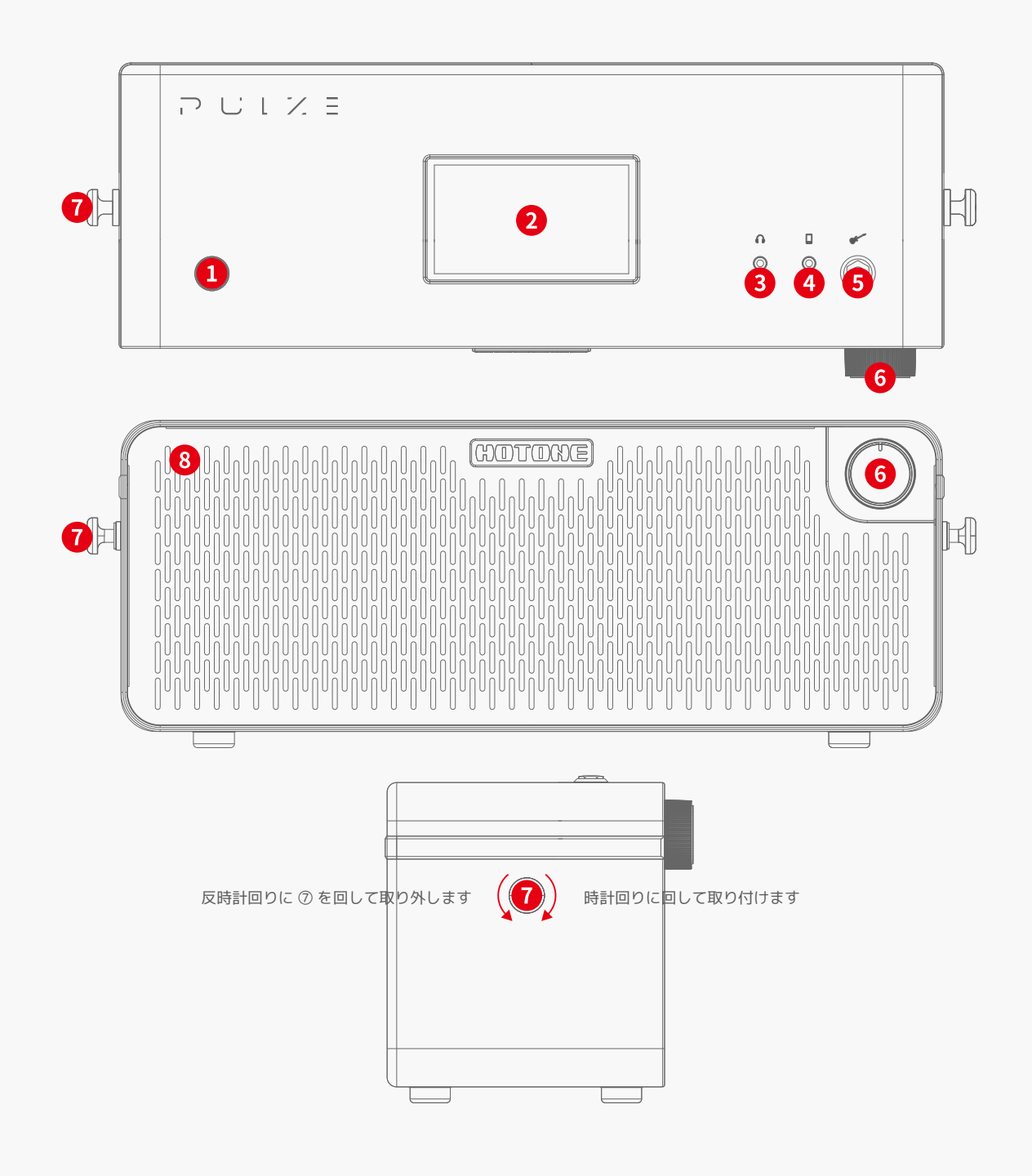

- 1. 電源ボタン:長押しで電源をオン / オフします。
- 2. スクリーン:現在のステータスを表示します。タッチスクリーンを使用して、トーンの選択、Bluetooth のオン / オフ、トーン調整などを行います。
- 3. フォーンジャック:ヘッドフォンを接続するための 1/8 インチステレオ出力です。接続すると、スピーカー出力はミュートされます。
- 4. Aux In ジャック:練習やジャムセッション時に外部デバイス (スマートフォンやタブレット、MP3 プレーヤーなど)を接続するための 1/8 インチ ステレオ入力です。
- 5. 入力ジャック: ギターまたはその他の楽器用を接続する 1/4 インチモノラル入力です。
- 6. ボリュームノブ : 全体の出力ボリュームを調整します。
- 7. ストラップボタン:付属のストラップを取り付けるためのねじ込み式ストラップボタンです。
- 8. アトモスフィア ライト (フロントメッシュの背面): Bluetooth接続を示すカラーをカスタマイズ可能なRGB ライトです。\*色はテーマの設定によっ て変化します。

**Bluetooth Modeling Amplifier** 

 $\overline{1}$ 

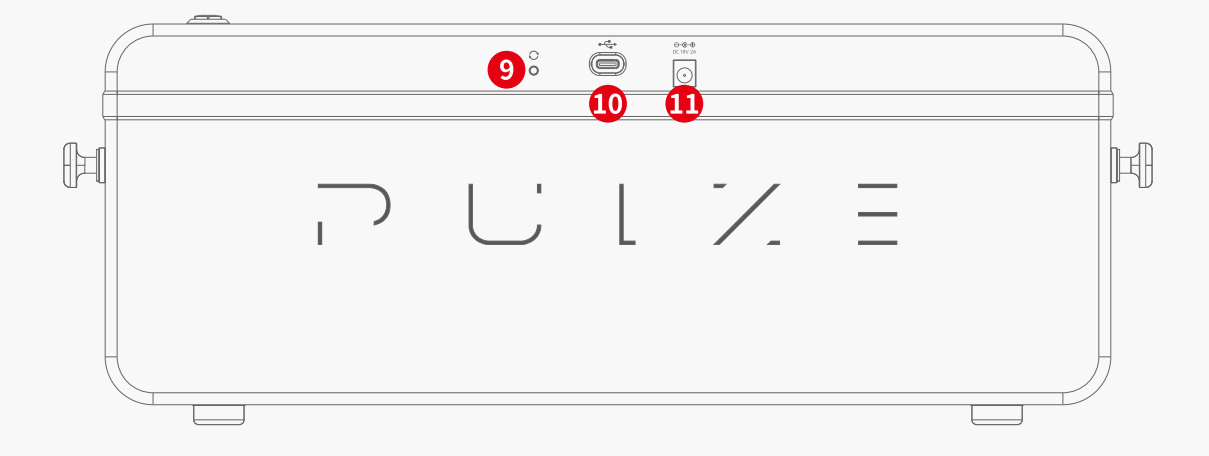

- 9. アップデートボタン:ボタンを押しながら電源を入れると、ファームウェアアップデートモードに入ります。
- 10. USB ジャック: コンピューターやスマートフォンに接続するための USB 2.0 対応 Type-C ジャックです。スマートフォンやタブレットを接続する 場合は、 OTG ケーブルでの使用をお勧めします。
- 11. 電源ジャック : 付属の電源アダプター (DC 18V 2A センタープラス ) を接続します。付属の電源アダプター以外は使用しないで下さい。

### <span id="page-5-0"></span>**楽器用アンプとして使う**

1. 楽器(ギター、ベースなど)を Pulze の入力ジャックに接続します。

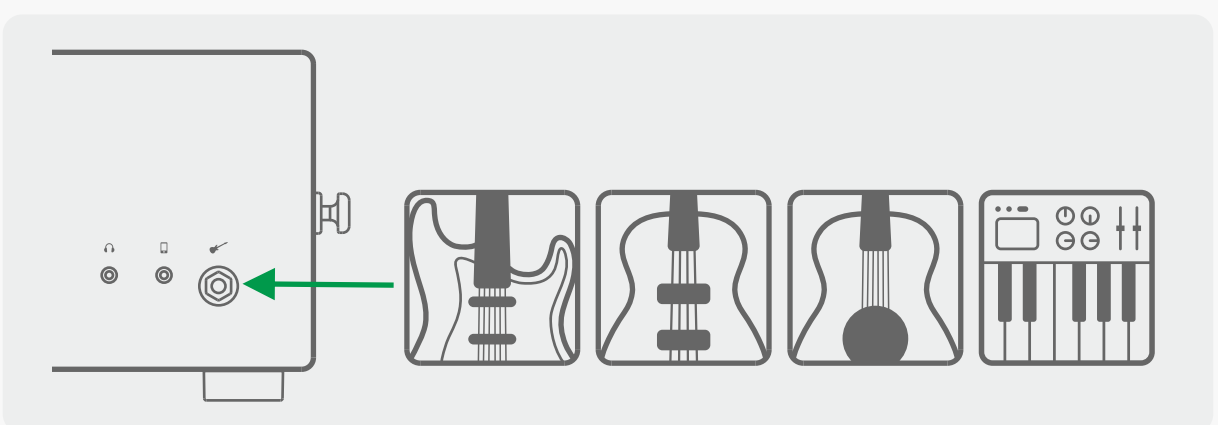

- 2. 音量ノブを最小にし、電源アダプターを接続し、電源ボタンを長押ししてユニットの電源をオンにします。画面、RGB ライト、電源ボタンの下の LED が点灯し、電源がオンになっていることを示します。
- 3. 必要に応じて音量を調整します。

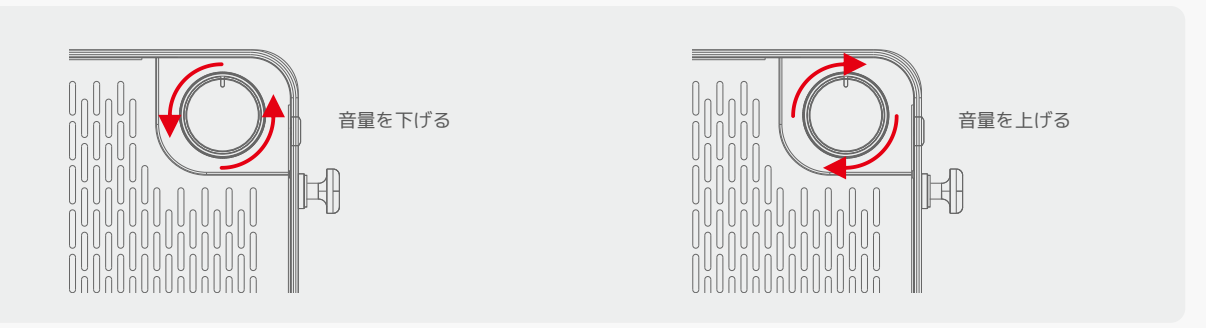

4. 必要に応じてタッチスクリーン上のパラメーターを調整します。

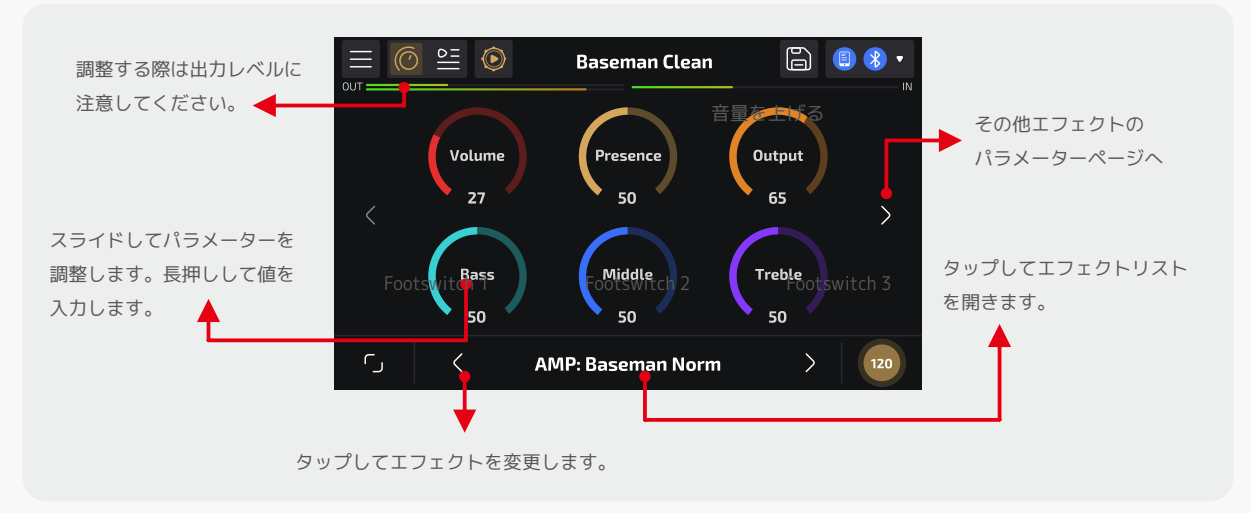

 $\overline{1}$ **Bluetooth Modeling Amplifier** 

<span id="page-6-0"></span>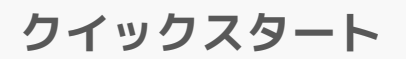

5. 好みのトーンを選択することもできます。

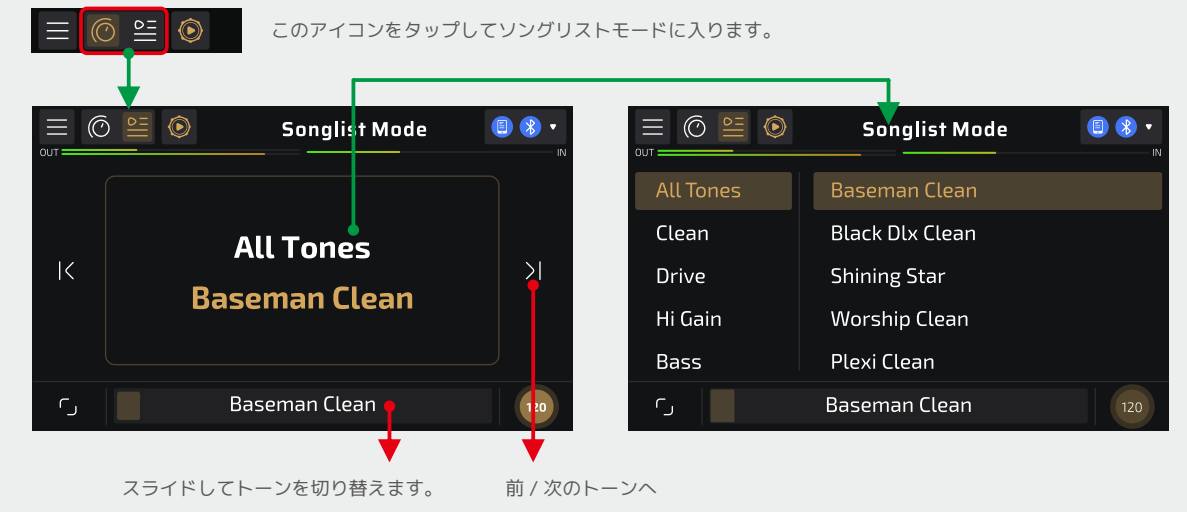

ソングリスト モード画面表示:上記の指示に従って操作してください

6. さらにトーンを調整するには、Pulze Editor をダウンロードしてください。 iOS/iPadOS の場合は App Store 経由で、Android の場合は公式 Web サイトで APK ファイルを直接ダウンロードしてください。

### **Bluetooth スピーカーとして使う**

- 1. 電源アダプターを接続し、電源ボタンを長押ししてユニットの電源をオンにします。
- 2. Pulze 画面の右上にある Bluetooth オーディオインジケーターが点滅します。

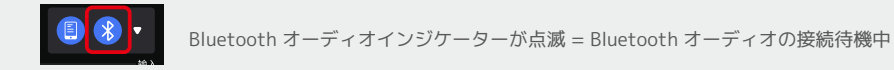

スマートフォンまたはタブレットの Bluetooth 設定をオンにし、Bluetooth デバイスリストで「Pulze Audio」を含むデバイスに接続します。

3. 接続すると、Bluetooth インジケーターが次のように表示されます。

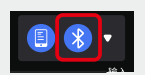

Bluetooth オーディオ インジケーターが点灯 = Bluetooth オーディオが接続されています RGB ライトが 1 回点滅し、Bluetooth 接続が成功したことを示します

4. お気に入りの音楽をプレイしてみましょう!

### **USB 経由でオーディオ再生する**

- 1. 電源アダプターを接続し、電源ボタンを長押ししてユニットの電源をオンにします。
- 2. 付属の USB ケーブルを使用して PC/Mac/ スマートフォン / タブレットに接続します。

# <span id="page-7-0"></span>**クイックスタート**

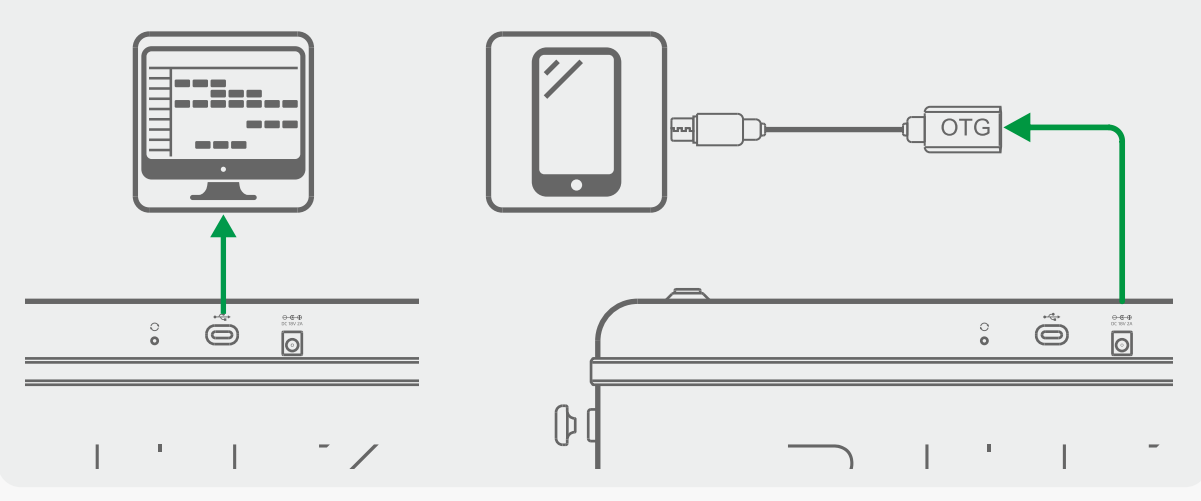

PC に接続する前に、まず Hotone USB ASIO ドライバーをインストールしてください。 スマートフォン / タブレットに接続する場合は、OTG ケーブルを使用することをお勧めします

- 3. PC/Mac に接続すると、Pulze は Pulze Audio という名前のオーディオ デバイスとして認識されます。 メインのオーディオデバイスとして設定してください。
- 4. お気に入りの音楽をプレイしてみましょう!

### ご注意ください:

- 1. 聴覚を守るため、ボリュームノブは必ず最小の音量から調整してください。
- 2. ボリュームノブを調整するときは、信号のクリッピングを防ぐために画面上の出力メーターに注意してください。

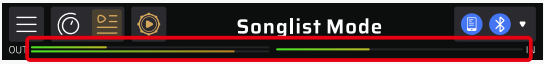

### **チューナー**

Pulze の画面でメニュー ( ニ ) アイコンをタップし、「Tuner」を選択してチューナー メニューに入ります。

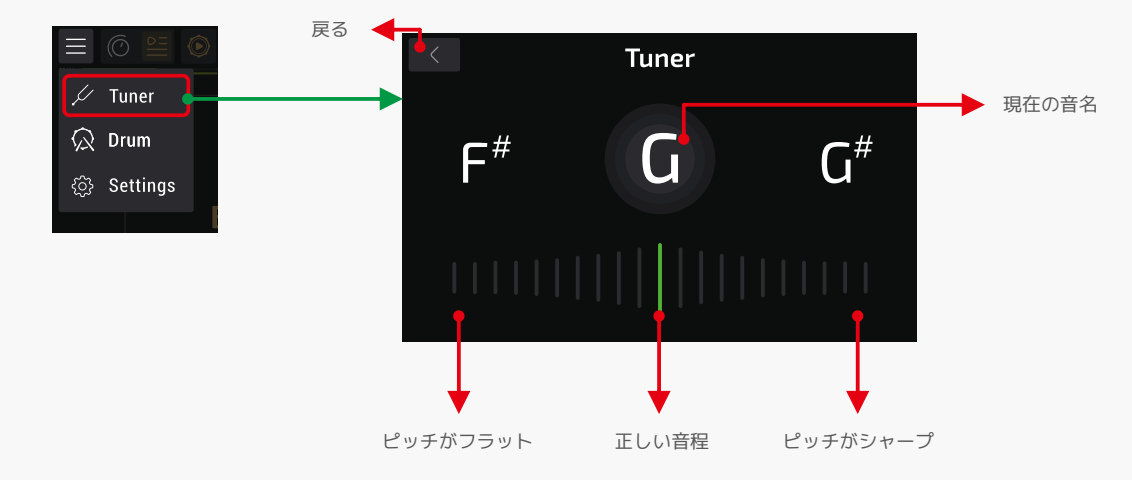

基準ピッチ(標準 A 周波数)のデフォルトは 440Hz です。基準ピッチは Pulze Editor から設定できます。

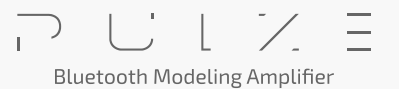

# <span id="page-8-0"></span>**クイックスタート**

### **ドラムマシン**

アイコンをタップしてドラムマシンをスタート / ストップします。このアイコンは、ドラムの再生 / 停止ステータスも示します。

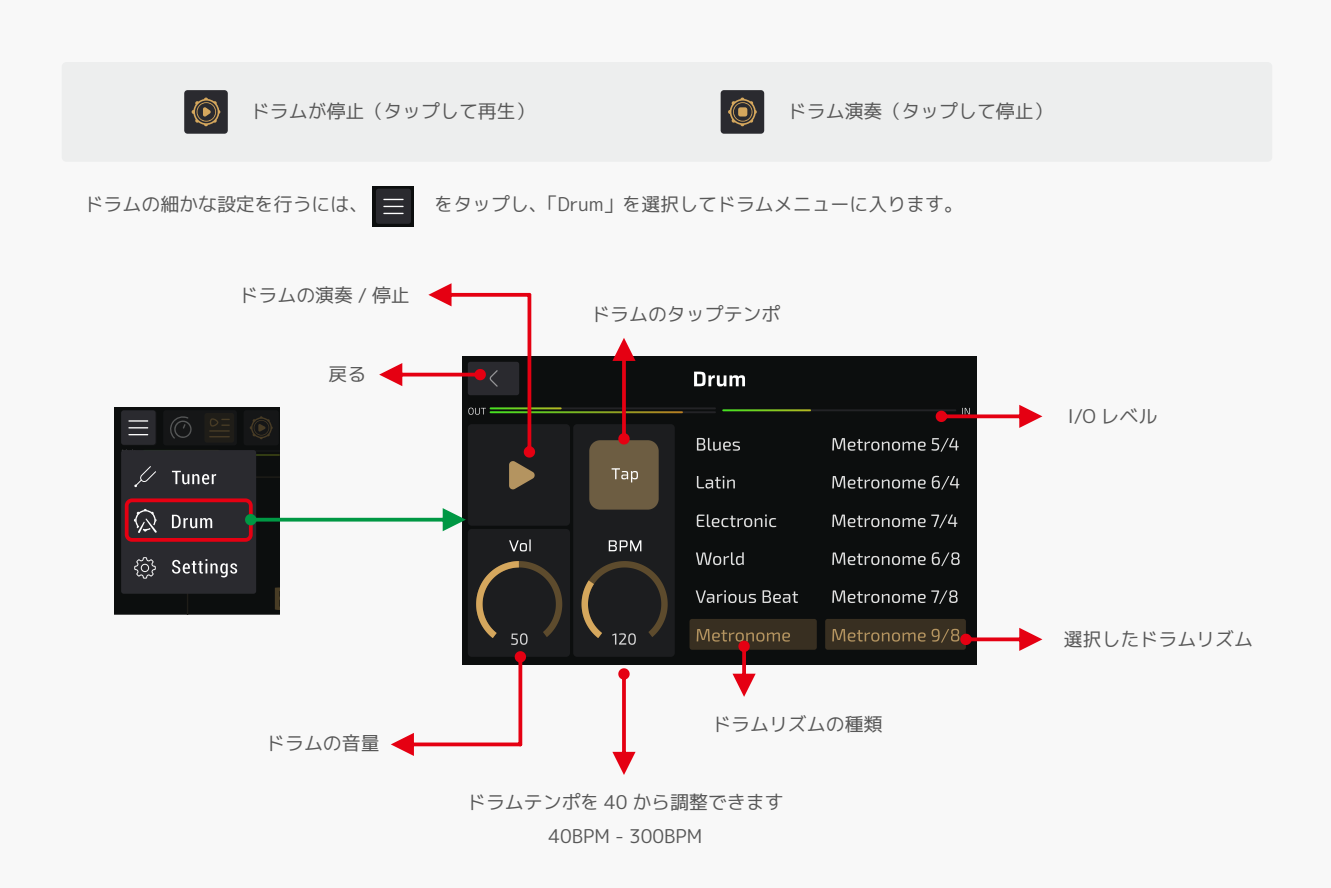

リズムパターンの詳細については、別途ドラムリスト資料を参照してください。

## **プレイモードとソングリストモード**

Pulze には、プレイモード ( デフォルト ) とソングリストモードという 2 つの異なるモードがあります。

- プレイモードでは、異なるアンプモデルと 2 つのエフェクト(モジュレーション、ディレイ、リバーブエフェクトなどを含む FX1、FX2 モジュール) を選択できます。必要に応じてエフェクトパラメーターを調整することもできます。
- ソングリストモードでは、音色ライブラリーを簡単に調べて好みの音色を見つけることができます。

○ 25 アイコンをタップして 2 つのモードを切り替えます。このアイコンは、現在使用しているモードも示します。

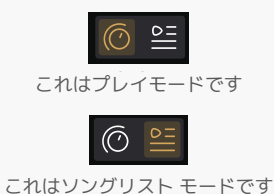

**プレイモード**

次ページの図はプレイモードの説明です。

 $\overline{1}$ **Bluetooth Modeling Amplifier** 

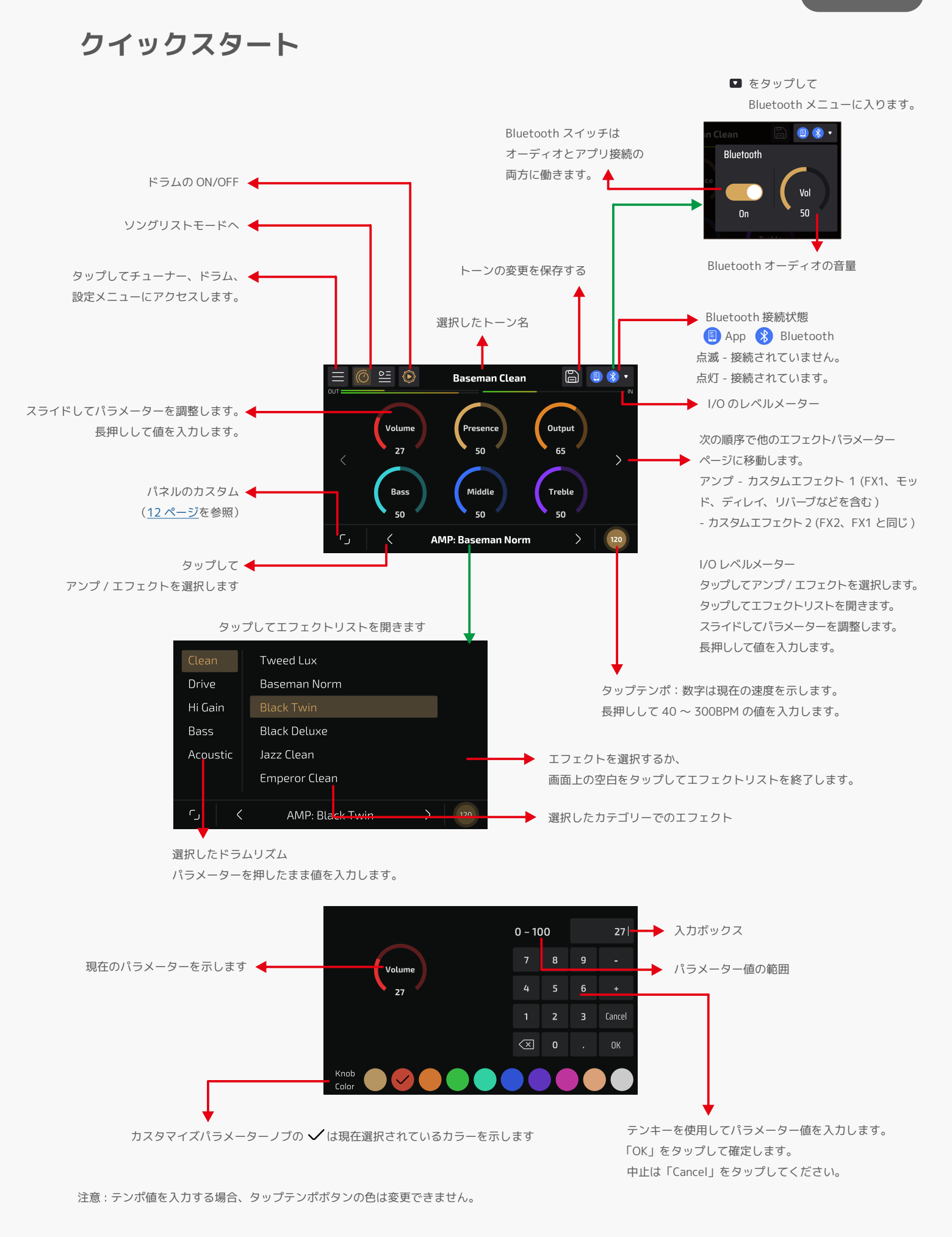

HOTONE

<span id="page-10-0"></span>**クイックスタート**

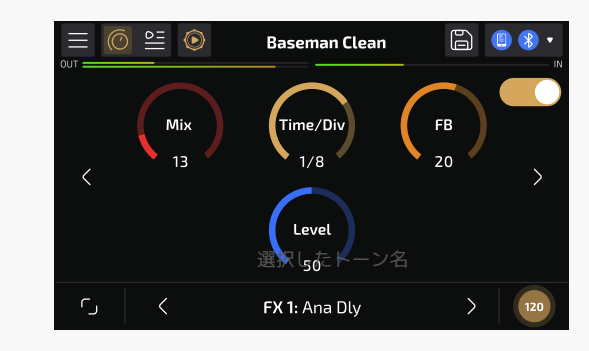

エフェクトページで右上のスイッチをタップして、FX1、FX2 がオン / オフできます。

より細かなサウンドメイク(ノイズゲート、プリブースト、エフェクトチェーンの順序など)を行うには、 スマートフォンまたはタブレットの Pulze Editor を使用してください。

### **ソングリストモード**

以下の図はソングリストモードの説明です。 ( プレイモードと異なる操作のみ記載 )

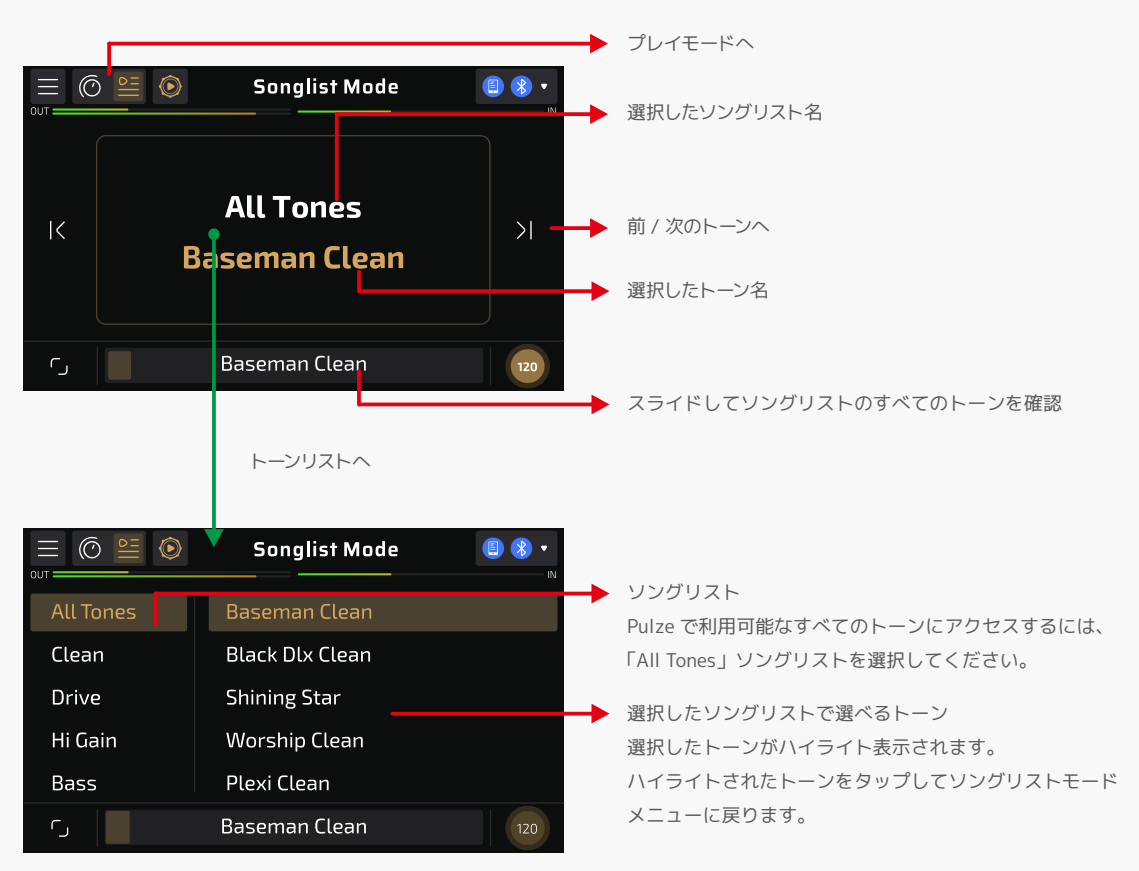

All Tones ソングリストは、Pulze に保存されている選べるトーンをすべて確認できる特別なソングリストです。すべてのトーンに加えて、「My Tones」 – 「All Tones」ボタンをタップして Pulze Editor を使用することもできます [\(23 ページ](#page-22-0)を参照 )。

編集、アップロード / ダウンロードなど、より上級者向けのオプションです。操作するにはスマートフォンまたはタブレットから Pulze Editor を使用 してください。

 $\overline{1}$ **Bluetooth Modeling Amplifier** 

# <span id="page-11-0"></span>**カスタムパネル**

Pulze にはカスタムパネルがあり、頻繁に使用するパラメーターをここにコレクションして、より迅速なサウンドコントロールを行うことができます。

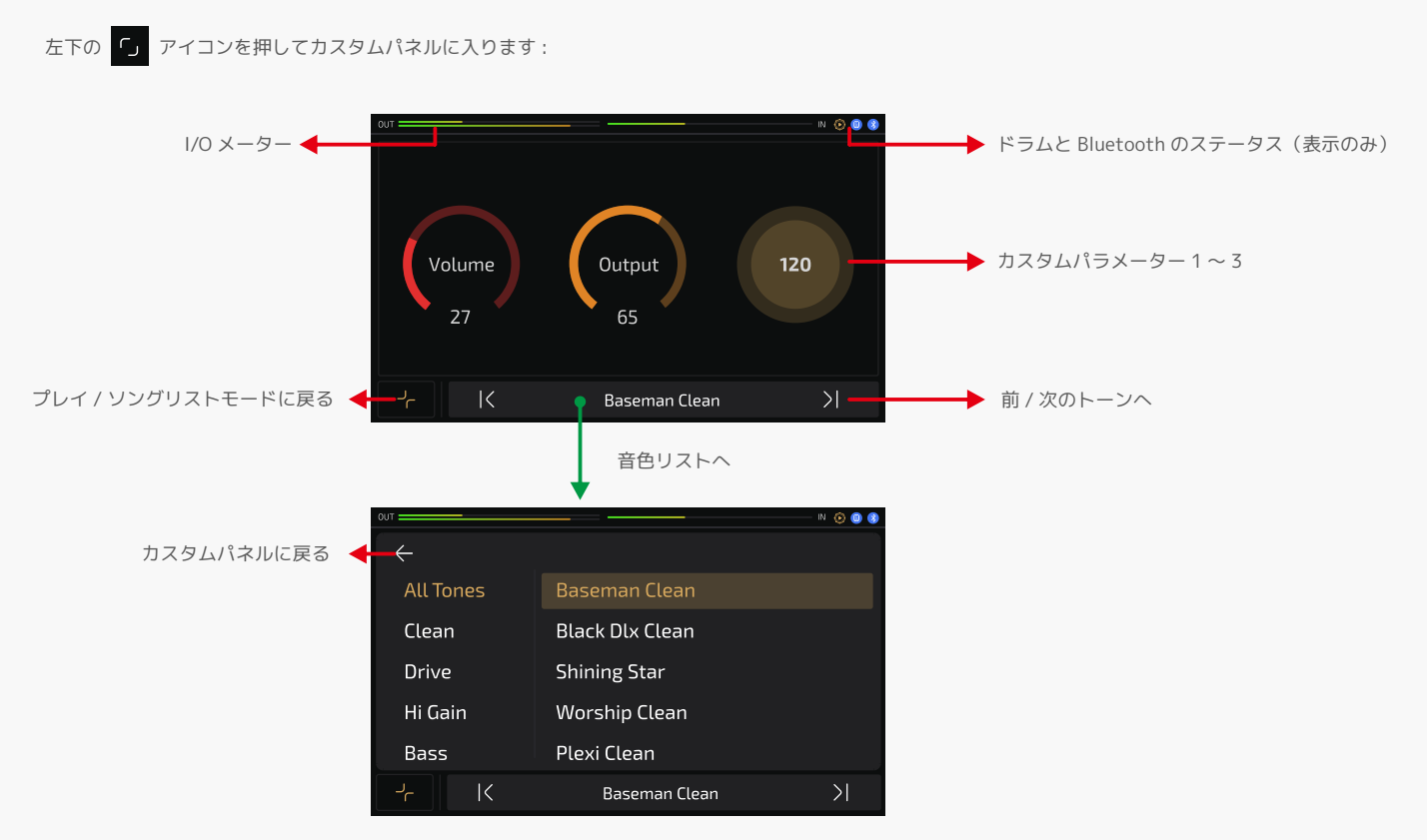

Pulze は、複数のカスタムパネルテンプレートとパラメーターをサポートしています。 より細かな設定については、スマートフォンまたはタブレットの Pulze Editor を使用してください。

# **セッティングについて**

[Settings] メニューでは、オーディオ設定にアクセスしたり、現在のテーマをカスタマイズしたり、工場出荷時設定にリセットしたりすることができ ます。 アイコンをタップし、「Settings」を選択してドラムメニューに入ります。

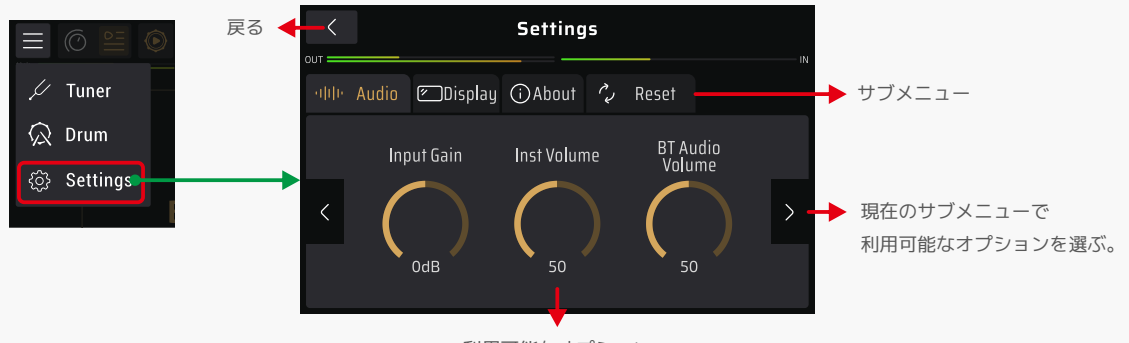

利用可能なオプション

# <span id="page-12-0"></span>**セッティングについて**

#### **Audio タブ**

I/O ボリュームを設定したり、オーディオ効果のオン / オフが可能です。

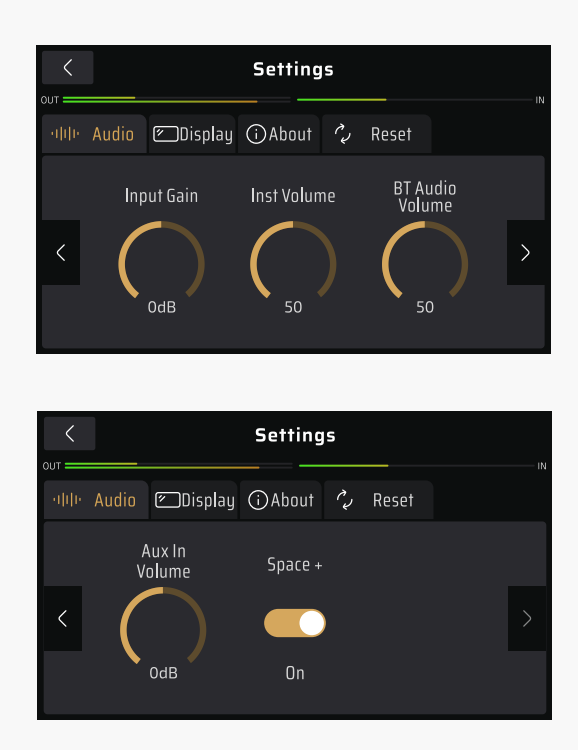

- Input Gain:楽器に応じて入力ゲインを -20dB ~ 20dB の範囲で設定します。デフォルトは 0dB (ユニティゲイン)に設定されています。
- Inst Volume:楽器の出力音量を 0 ~ 100 で設定します。デフォルトは 70 に設定されています。
- BT Audio Volume:Bluetooth オーディオ出力音量を 0 ~ 100 で設定します。デフォルトは 100 に設定されています。
- Aux In Volume:Aux In の出力ボリュームを 0 ~ 100 で設定します。デフォルトは 100 に設定されています。
- Space+: オンにするとサウンドステージの奥行き感が強化されます。楽器出力とオーディオ出力の両方に適用できます。デフォルトはオンに設定さ れています。最高のエクスペリエンスを得るには、ステレオエフェクト(例:モジュレーション / ディレイ / リバーブの追加)および高品質オーディオ (例 : Aux In ジャック / USB オーディオ経由のロスレスオーディオ再生)と併用することをお勧めします。 \*低い音質のオーディオファイルや適切にミックス処理されていないトラックを再生する場合、Space+ スイッチをオンにすると、異常な位相、耳障 りな高音、予期しない歪みなどの異常なサウンドになることがあります。このような場合は、まず Space+ スイッチをオフにしてみてください。

 $\overline{1}$ **Bluetooth Modeling Amplifier** 

# <span id="page-13-0"></span>**セッティングについて**

### **Display タブ**

Pulze のテーマ、UI 言語を設定できます。

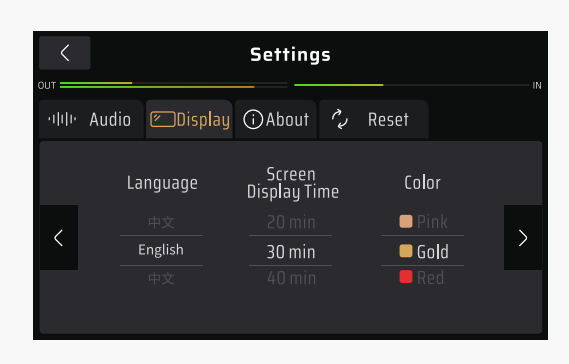

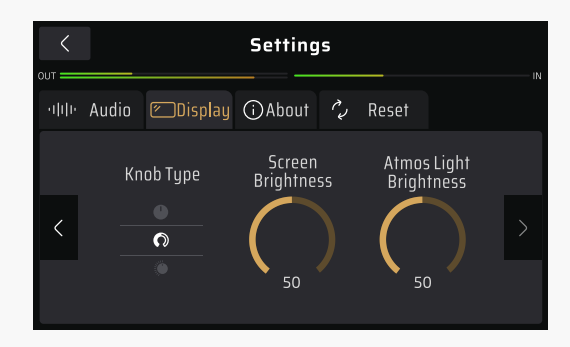

- Language(言語):システム言語を選択します。
- Screen Display Time(表示時間):画面の表示時間を調整します。選択肢は、常時オン、1 分、5 分、10 分、20 分、30 分、40 分、50 分、60 分。 デフォルトは 30 分に設定されています。
- Theme Color (テーマカラー): システム UI の色を選択します。これは、画面表示と RGB ライトの両方に影響します。ご注意ください。
- システム UI カラーを変更すると、カスタマイズされたカラーもすべて置き換えられます。
- Knob Type (ノブタイプ):パラメーターのノブのパターンを設定します。これはすべてのパラメーターに影響します。
- Screen Brightness(画面の明るさ):画面の明るさを 0 ~ 100 で調整します。デフォルトは 80 に設定されています。省エネのため、Pulze の画面 を 30 秒以上操作しないと画面が暗くなります。
- Atmos Light Brightness (RGB ライトの明るさ): RGB ライトの明るさを 0 ~ 100 で調整します。デフォルトは 75 に設定されています。

#### **About タブ**

ファームウェアのバージョンを確認できます。

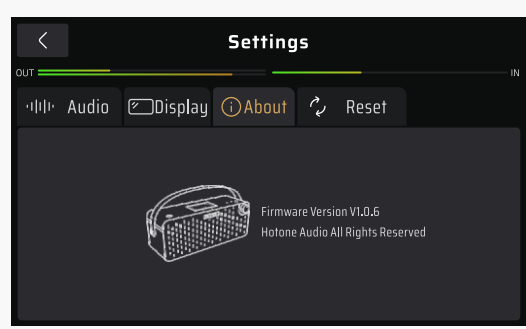

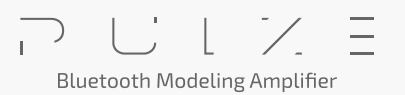

# <span id="page-14-0"></span>**セッティングについて**

### **Reset タブ**

一部またはすべてのデータを工場出荷時のデフォルトに戻すことができます。

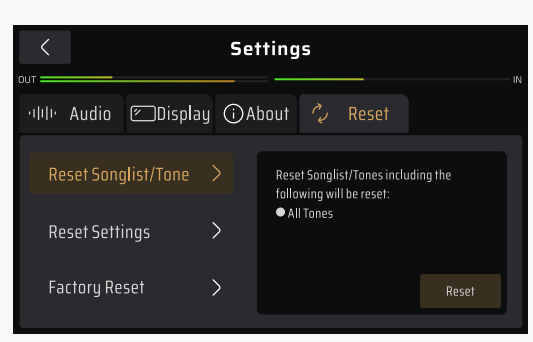

- · Reset Songlist/Tone (ソングリスト / トーンをリセット): ユーザートーンをすべて削除し、工場出荷時のトーンに戻します。ユーザー設定は影響 を受けません。
- Reset Settings (設定をリセット):すべての設定を工場出荷時の状態に戻します。音色やソングリストには影響しません。
- Factory Reset (ファクトリーリセット): すべてのユーザーデータを削除し、すべての設定をリセットするファクトリーリセットを実行します。

#### 必要に応じて選択してください。

Factory Reset ボタンを押すと、このディスプレイに警告が表示されます。 YES を押すと工場出荷時設定にリセットされます。 NO を押すと前のメニュー に戻ります。

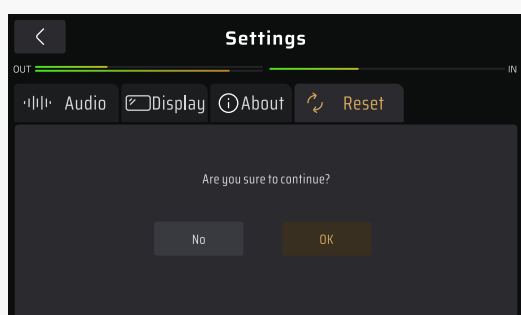

工場出荷時のプリセットを続行すると、リセットが進行中であることを示すこの画面が表示されます。

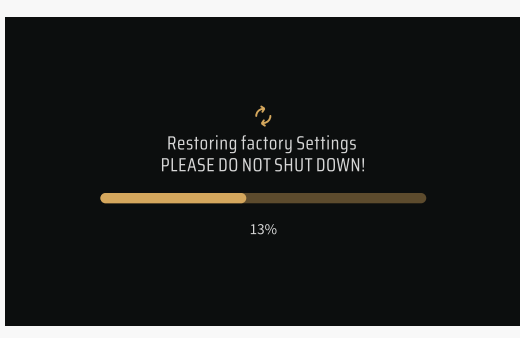

工場出荷時設定へのリセットが完了すると、このメッセージが表示されます。 OK を押してメインメニューに戻ります。

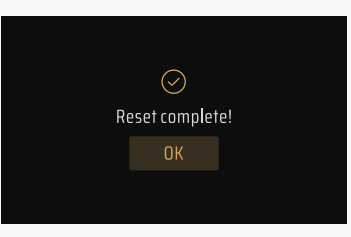

#### ご注意ください:

- 1. 一度実行すると元に戻すことはできません。スマートフォンまたはタブレットの Pulze Editor で設定を事前にバックアップしてください。 工場出荷時設定へのリセットを実行しています。
- 2. リセット中は電源を切らないでください。電源を切ると、Pulze が誤動作を起こす可能性があります。

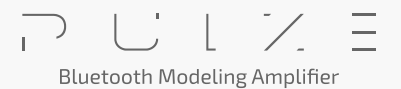

<span id="page-15-0"></span>Pulze の機能をより活用するために Pulze Editor をダウンロードしてください。 Android 製品をご使用の場合は hotoneaudio.com/support から、iOS 製品をご使用の場合は App Store からそれぞれダウンロードいただけます。

### **接続方法**

- 1. まずご使用のスマートフォンまたはタブレット端末の Bluetooth を ON にして、Pulze Editor アプリを立ち上げます。次に Pulze の電源を入れます。
- 2. ご自身のアカウントにログインして下さい。(オプション)
- 3. 初めてお使いの場合は、Pulze Editor から Bluetooth の接続許可を求められます。ポップアップウィンドウから「許可する」を選択して下さい。 (Android 端末をご使用の場合はロケーション情報の取得許可も求められる場合があります。)
- 4. 初期画面のリストに Pulze が現れたら、タップして「Connect To The Selected Device(選択したデバイスに接続する)」ボタンを押して下さい。 Bluetooth のインジケーター n が点灯すれば接続成功です。

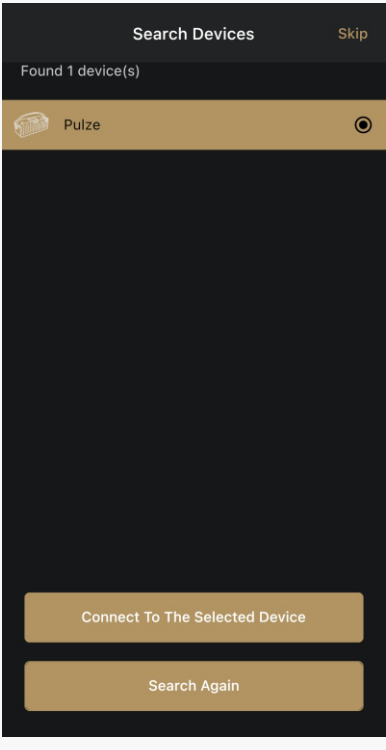

#### ご注意ください:

- 1. もしデバイスが見つからない場合はオフラインモードにしてください。
- 2. Pulze が一度に接続できるのは1つのデバイスのみです。別のデバイス(またはブリッジアプリ経由の Bluetooth MIDI コントローラー)に接続す るには、一度接続を解除してから再度お持ちのデバイスに接続して下さい。
- 3. 初期設定では Pulze BLE と表示されます。表示名はお好きな名前に変更が可能です。
- 4. もしデバイスが見つからない、またはタイムアウトする場合は「Search Again(再検索する)」ボタンを押すか、使用するデバイスで Bluetooth 設 定を一度オフにした後に再度オンにして下さい。
- 5. Bluetooth を接続して編集したり MIDI コントロールする場合は、Pulze と使用するデバイスを近くに置いてください。

# <span id="page-16-0"></span>**より高度なサウンドメイク(プレイモード)**

接続すると Pulze Editor はプレイ モードに入ります。

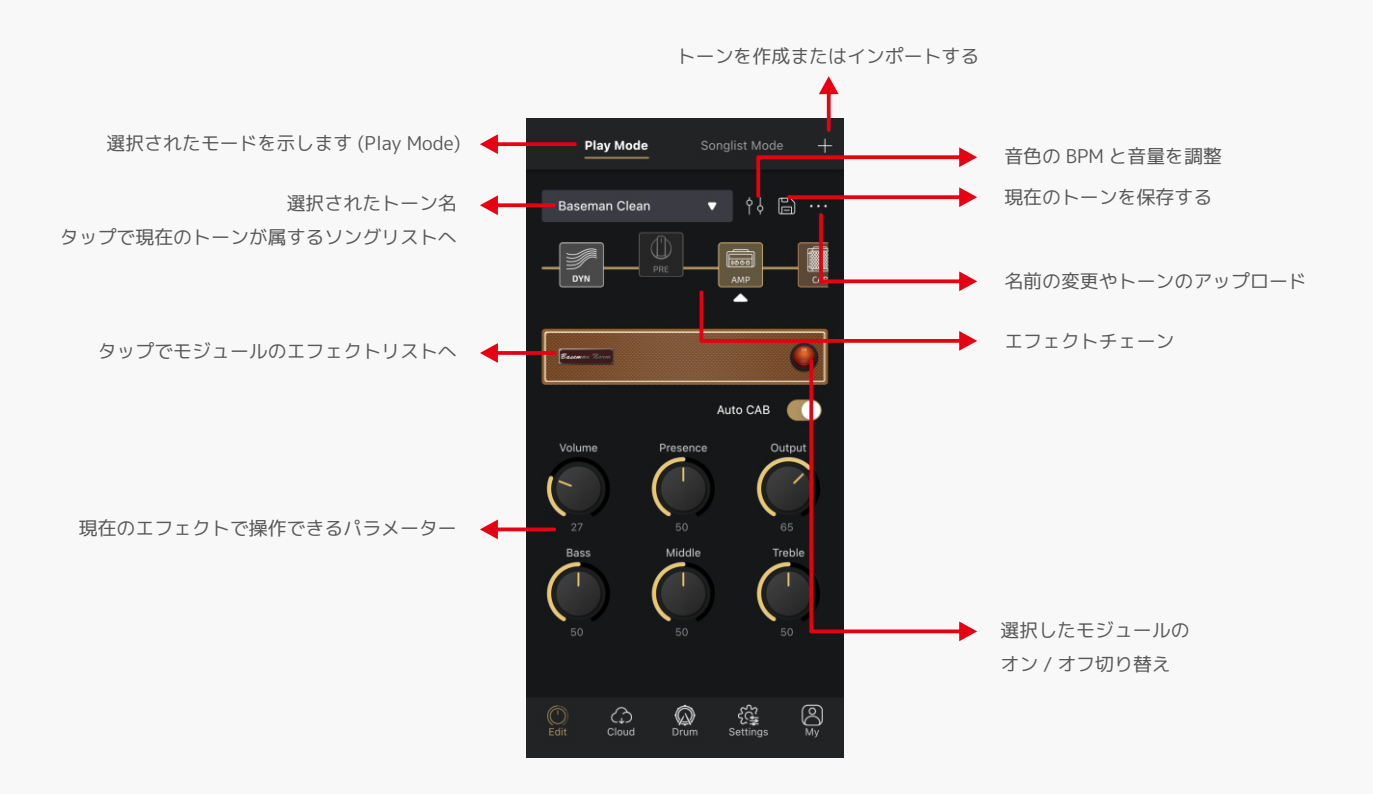

 $\overline{1}$ **Bluetooth Modeling Amplifier** 

### <span id="page-17-0"></span>**エフェクトチェーン**

Pulze のエフェクトチェーンは、エフェクト同士の並びや信号の流れを表示します。 エフェクトチェーン上にある7つのエフェクトユニットをモジュールと呼びます。以下にリストされているモジュールで必要なエフェクトが選択できます。

- DYN:ダイナミックエフェクト(ノイズゲート、ブーストなど)
- PRE:プリアンプエフェクト(例:コンプレッサー、ブースト、モジュレーション、フィルター、オクターブ)
- AMP:アンプモデリングエフェクト
- CAB:キャビネットシミュレーションと IR
- EQ:イコライザー
- FX1/FX2:モジュレーション、ディレイ、リバーブなどを含むカスタムエフェクトモジュール

Pulze のタッチスクリーンで AMP、FX1、FX2 モジュールのパラメーターが調整できます。

エフェクトチェーンの操作は以下のようになります。

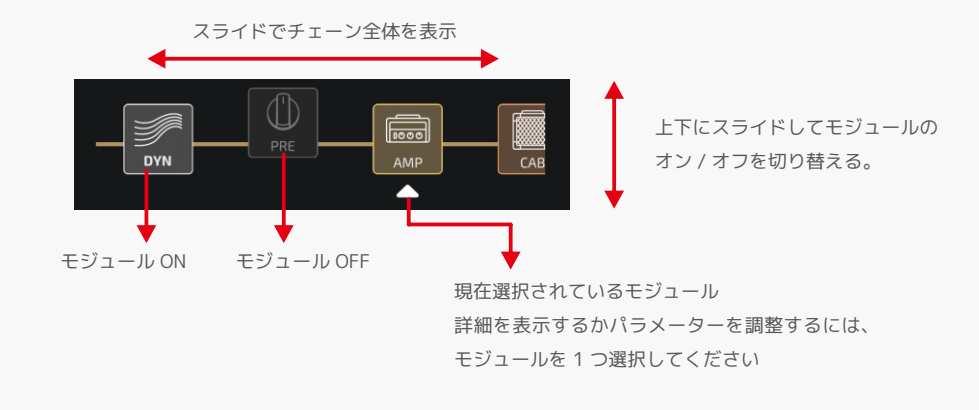

モジュールの順序を入れ替えるには、1 つのモジュールを押したまま、目的の位置までスライドします。

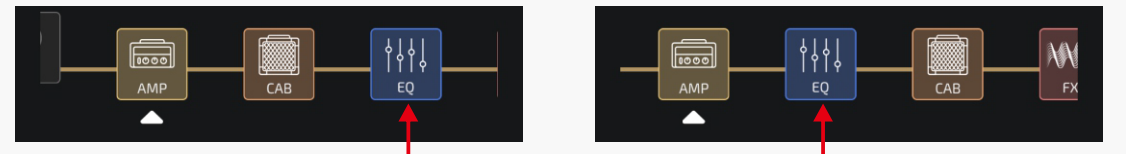

動かしたいモジュールをお好きな位置までスライドさせます。

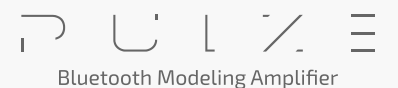

#### <span id="page-18-0"></span>**エフェクトの変更**

エフェクトを変更するには、以下の操作を行ってください。

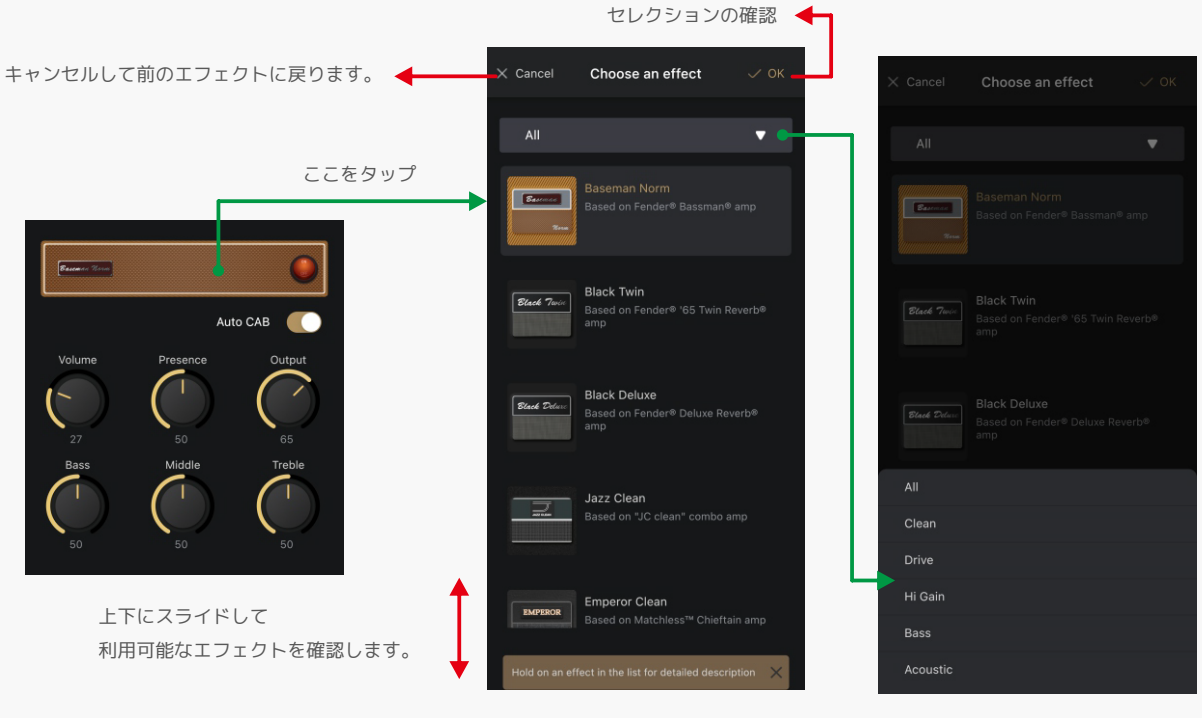

カテゴリーごとのエフェクト確認は ここをタップしてください。

 $\overline{1}$ 

**Bluetooth Modeling Amplifier** 

#### **パラメーター調整とエフェクトの説明**

Pulze のタッチスクリーンでの操作と同様に、調整するにはスライドしてエフェクトを選ぶとパラメーター調整画面に入ります。 1 つのエフェクトに 6 つ以上のパラメーターがある場合は、パラメーターリストの空白部分をスライドするとすべてを確認できます。 Pulze Editor を使用すると、すべてのエフェクトとパラメーターにアクセスできます。 エフェクトリスト内のエフェクトを長押しすると、詳細な説明が表示されます。

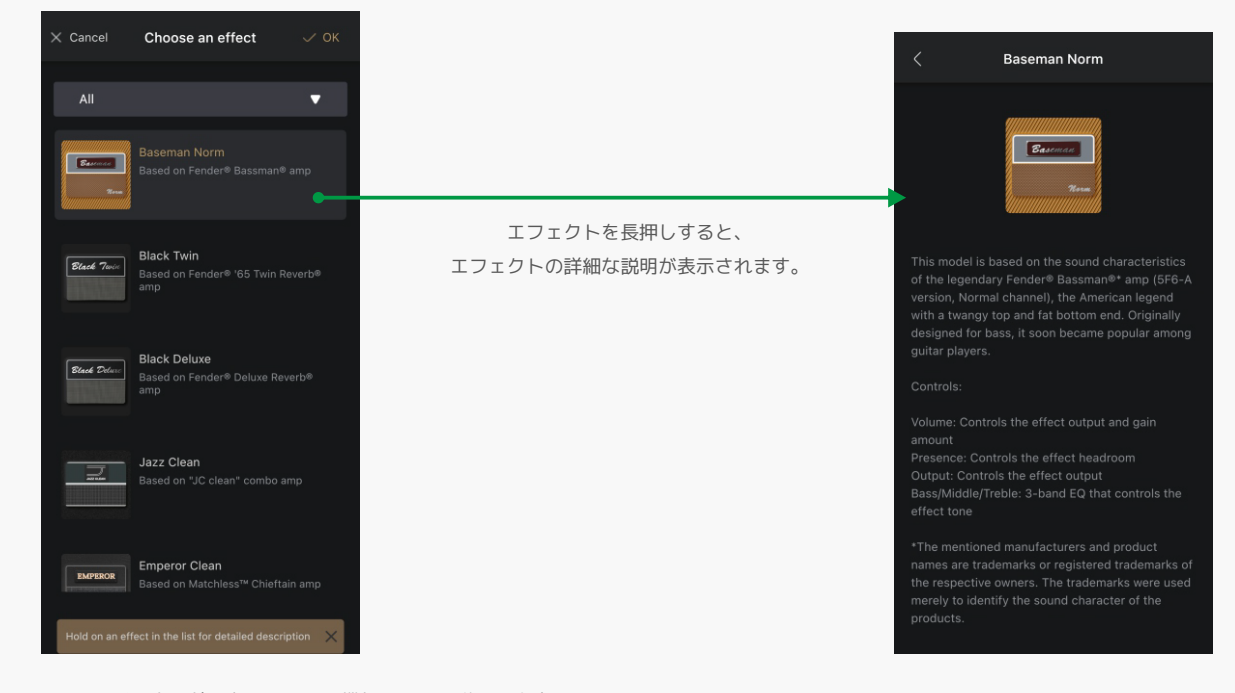

ここでは、いくつかの特別なスイッチや機能について説明します。

• Auto CAB 機能(AMP モジュールのみ)

Auto CAB 機能は、アンプを切り替えるときに自動的にキャビネットをマッチングします。デフォルトはオンに設定されています。 異なるアンプ / キャビネットの組み合わせ、またはユーザー IR を試したい場合は設定をオフにしてください。

• 同期とタップボタン

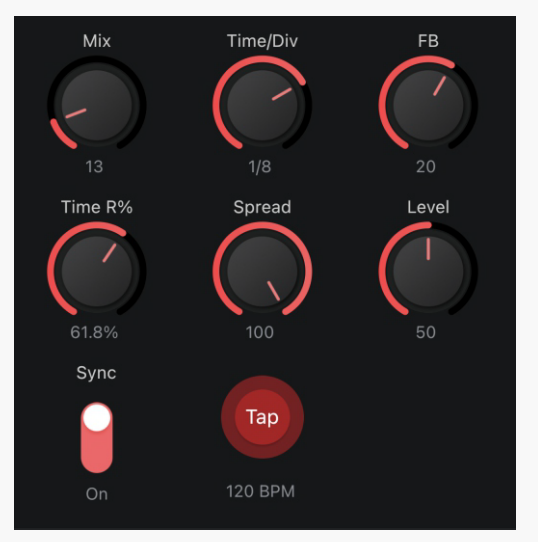

Time/Div パラメーターの機能は、Sync スイッチによって異なります。 Sync On:タップテンポを拍子に基づくデバイドで設定します。 Sync Off:実際のディレイタイム (ms) で制御します。

Sync スイッチをオンにすると、タイムベースのパラメーター(ディレイタイム、モジュレーションスピードなど)が特定のレート(デバイド)によるタッ プテンポに同期します。Sync 機能はデフォルトでオンになっています。

Sync 機能の影響を受けるパラメーター名 (/Div の記載があるもの )

- Sync on: タップデバイドを制御するパラメーター
- Sync off:実際のパラメーター値を ms(ディレイタイム)、Hz(モジュレート)などで制御します。ほとんどの場合、デフォルトのタップデバイドは 4 分音符 (1/4、デバイド 1/1)に設定されています。

音楽の拍子に基づいたタップ分割値を以下に示します。

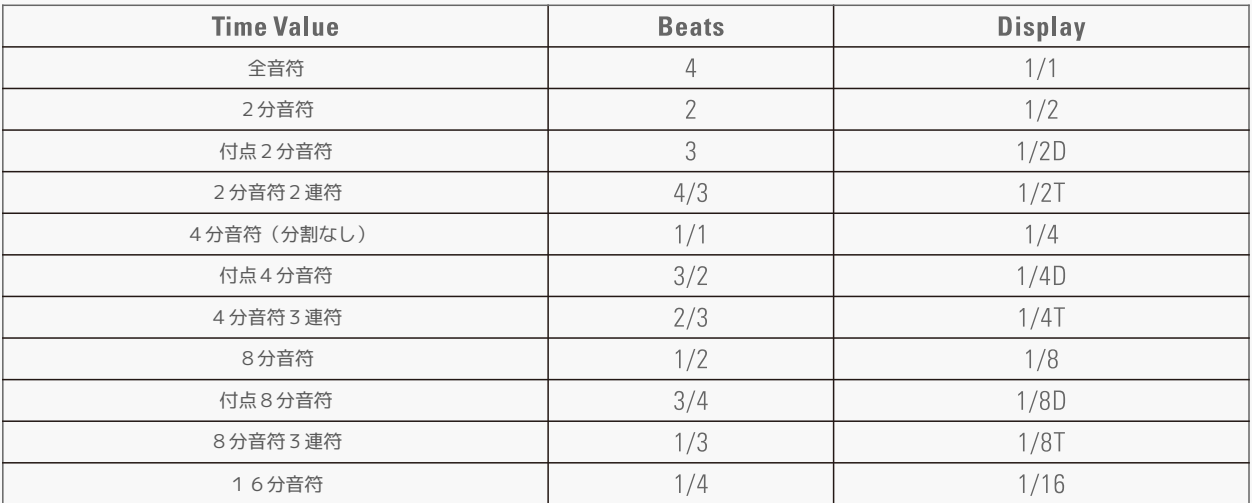

特定のデバイドを指定しない場合は、1/4 のままにしてください。

 $\overline{1}$ **Bluetooth Modeling Amplifier** 

#### <span id="page-20-0"></span>**Tone Volume と Tone Tempo**

Tone Volume(トーンボリューム)を設定して、Tone 出力を調節できます。 Sync 機能を使用している場合は、Tone Tempo(トーンテンポ)を調整してタイムベースのパラメーター値を制御できます。

↑↓ アイコンをタップし、ポップアップメニューで操作します。

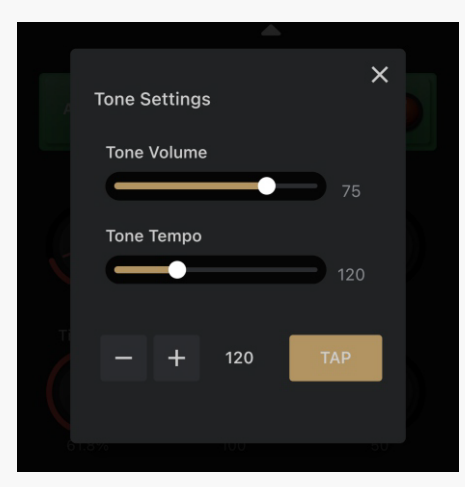

スライドして調整 – 長押しして値を入力 ボリューム範囲 = 0 ~ 100、テンポ範囲 = 40 ~ 300BPM +/- および TAP ボタンでトーンのテンポを微調整します

#### **新しいトーンを作成する**

新しいトーンを作成することで、空のトーンから始めることができます。

■ アイコンをタップして「Create New Tone」を選択します。

 $7:25$ <u> နေ</u>း **Play Mode** Songlist Mode  $\begin{bmatrix} 1 \\ 1 \end{bmatrix}$  Create New Tone **Baseman Clean**  $\bullet$   $\uparrow$   $\downarrow$   $\uparrow$   $\uparrow$   $\uparrow$   $\uparrow$  $\begin{bmatrix} 2 \\ -2 \end{bmatrix}$  Import Tone **Create New Tone** Tone<br>Name Auto CAB Songlist トーン名を入力してください。 ancel: デフォルト名は New Tone です。 トーンを保存したいソングリストを 選択してください。  $\mathbb{Q}$  $\mathbb{Q}$ င္ဆက္ခ်ိန္<br>Settings මූ デフォルトのソングリストは All Tones です。

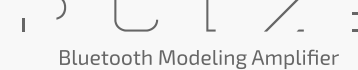

#### <span id="page-21-0"></span>**Import 機能**

インポート機能を使用して、スマートフォン / タブレットに保存されているトーンファイルをインポートします。

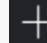

アイコンをタップして「Import(インポート)」を選択します。

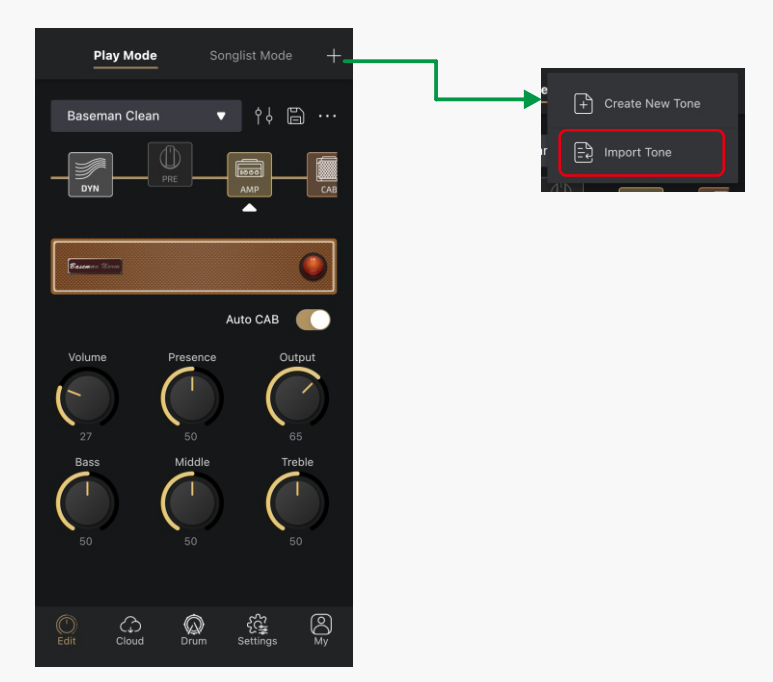

Pulze Editor がスマートフォンまたはタブレット上でファイル マネージャーを起動します。

そこで必要なファイル (.prst 拡張子付き ) を選択してインポートします。ファイルが Pulze と互換性がない場合、アプリはそれを通知します。 新しくインポートされたトーンは、アルファベット順で All Tones ソングリストの最後に追加されます。

#### **Save 機能**

変更を加えたトーンが保存できます。

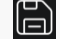

日 アイコンをタップすると保存メニューが表示されます。

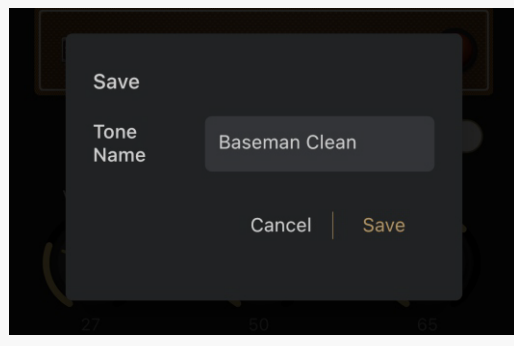

大文字 / 小文字、スペース、数字、ASCII 記号をサポート

### **ソングリストの高度な機能(ソングリストモード)**

お好みのトーンを集めてソングリストを作成できます。 Pulze は最大 40 個のソングリストをサポートし、各ソングリストは最大 50 個のトーンが保存できます。 トーンはさまざまなソングリストに保存できます。 「ソングリストモード」をタップしてソングリストメニューに入ります。

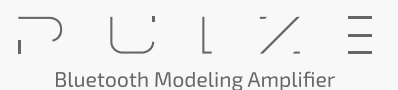

<span id="page-22-0"></span>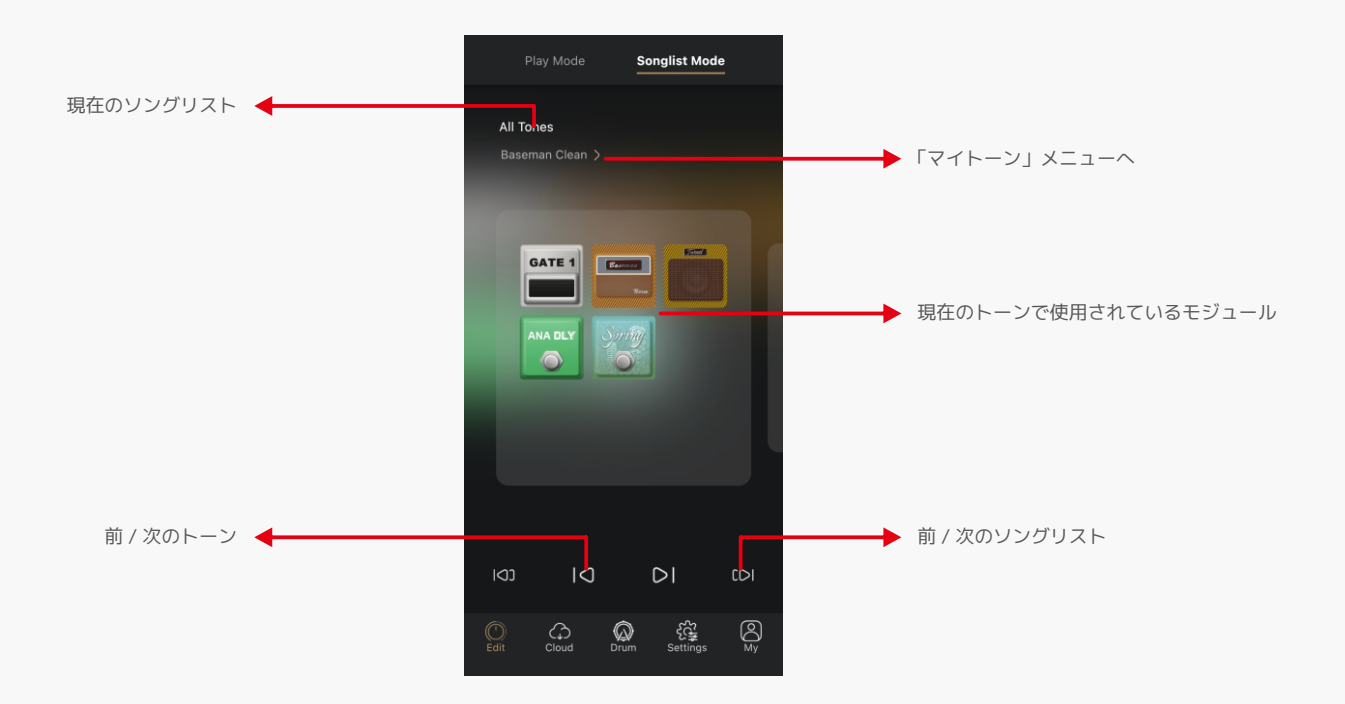

# **My Tones / マイトーン**

[My Tones] メニューでは、Pulze に保存されている自分で作成したすべてのトーンとソングリストを管理できます。

# **All Tones / オールトーン**

Pulze 内のすべてのトーンにアクセスして管理できます。

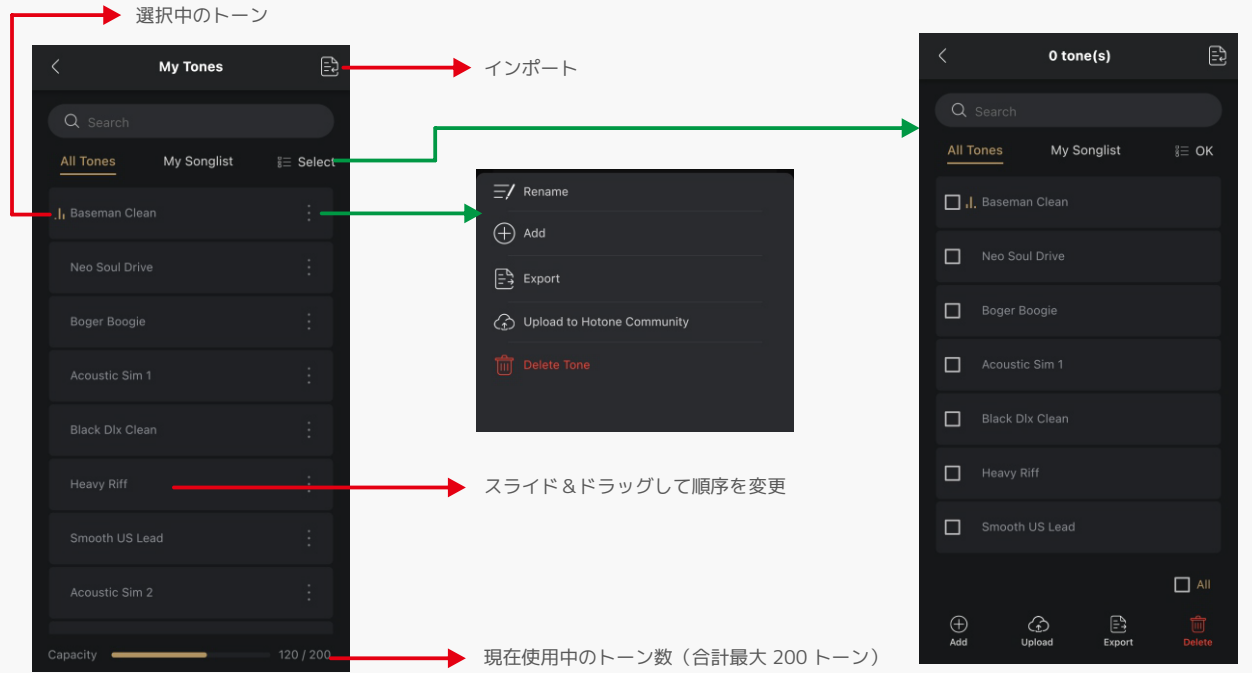

**Bluetooth Modeling Amplifier** 

 $\overline{1}$ 

 $\equiv$ 

• 名前の変更

トーンの アイコンをタップして「Rename(名前の変更)」を選択し、ポップアップ メニューに新しい名前を入力します。

### • 追加

トーンの アイコンをタップして「Add(追加)」を選択し、次のメニューで曲リストを選択します。

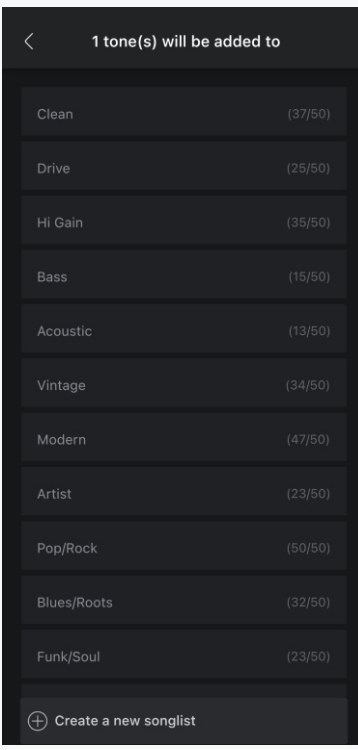

必要に応じて、新しいソングリストを作成し、そこにトーンを追加することもできます。

#### • エクスポート

トーンの アイコンをタップし、「Export(エクスポート)」を選択します。 Pulze Editor は、スマートフォンまたはタブレット上でファイル マネージャー を起動します。ファイルの格納場所を選択すると、トーンが .prst 拡張子が付いたファイルとしてエクスポートされます。 iOS でエクスポートする場合、ファイルは Files/My iPhone/Pulze Editor/ にエクスポートされます。

#### • アップロード

トーンの アイコンをタップし、「Hotone Community にアップロード」を選択します。アップロード機能を利用するには登録とログインが必要です。

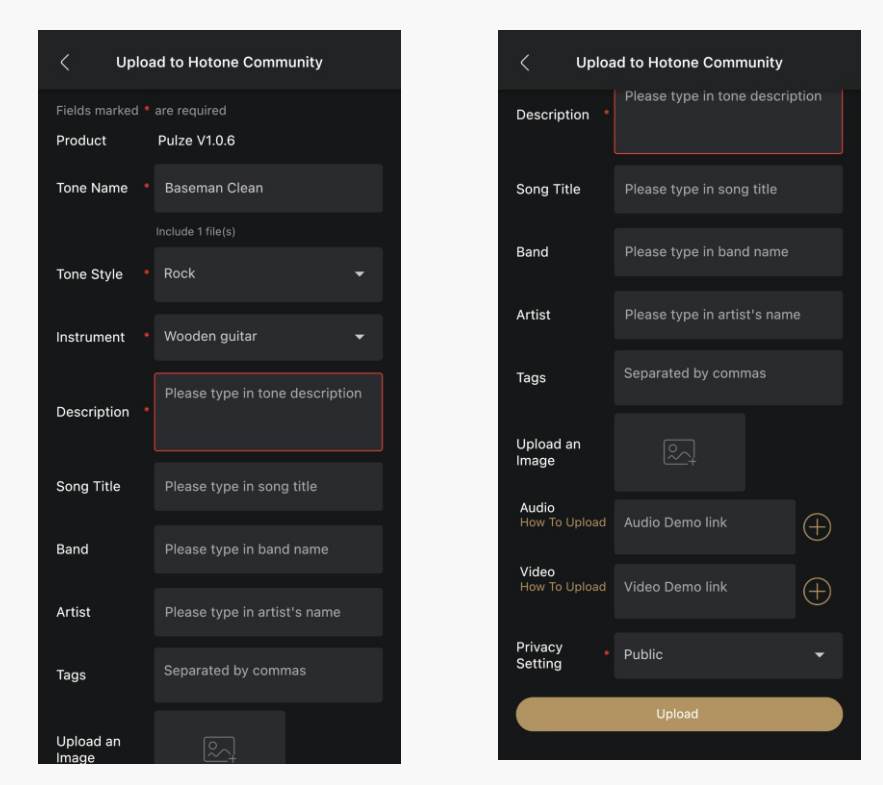

上記の手順に従って、必要事項をボックス内に入力します。 \* が付いている項目は必須です プライベート用バックアップの場合は、「Privacy Setting(プライバシー設定)」を「Privacy(プライバシー)」に設定すれば、 アップロードしたトーンは自分にのみ表示されます。 アップロードしたトーンはクラウドメニューからダウンロードできます[\(27 ページ](#page-26-0)参照)

#### • デリート

トーンの アイコンをタップし、「Delete(削除)」を選択します。

• バッチ

El Select ボタンをタップすると複数のトーンを選択し、上記と同様の操作で一括書き出し、アップロード、削除などが実行できます。

 $\equiv$  $\overline{1}$ **Bluetooth Modeling Amplifier** 

# <span id="page-25-0"></span>**My Songlist / マイソングリスト**

「My Songlist」メニューでは、Pulze 上の全ソングリストを表示および管理できます。

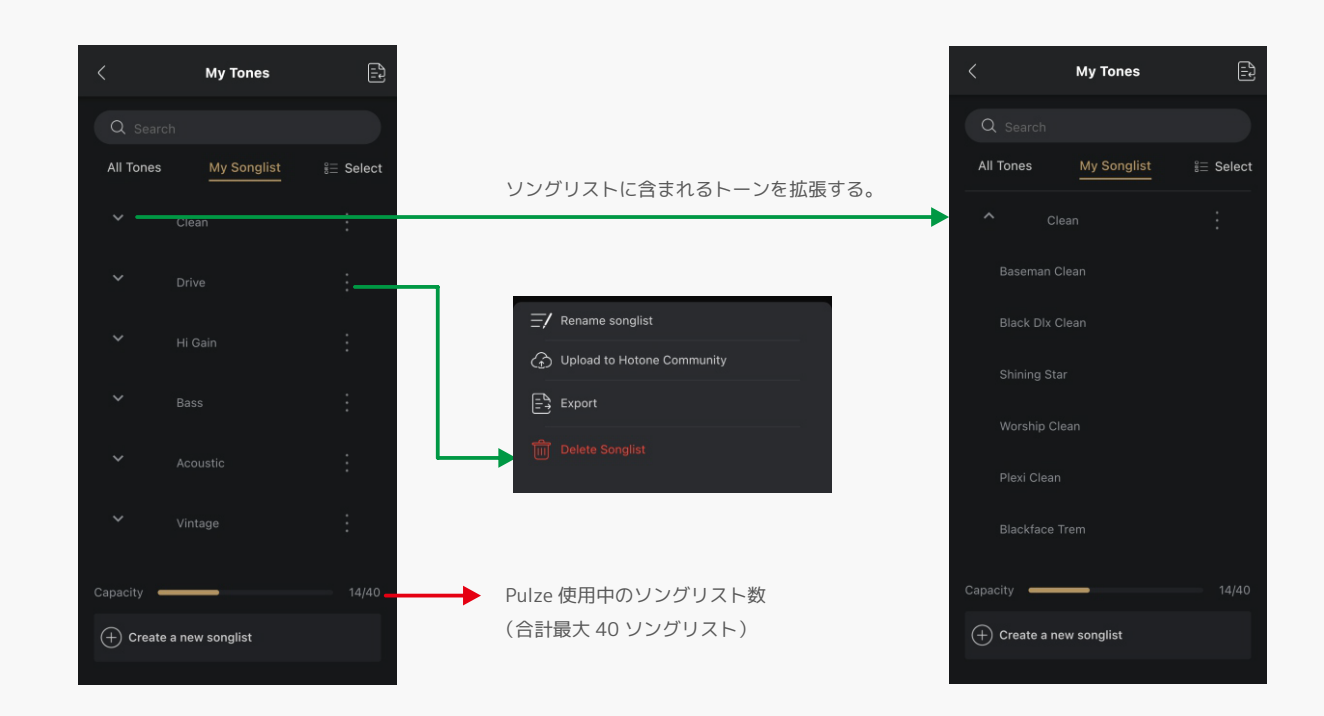

### • ソート

ソングリストをドラッグ&ドロップして順序を変更します。

#### • アップロード

ソングリストの | アイコンをタップし、「Upload to Hotone Community (Hotone Community にアップロード)」を選択します。この場合、選択したソ ングリスト内のすべての音色が Hotone Community にアップロードされます。トーンのアップロードと同様に、Hotone アカウントが必要です。

#### • エクスポート

ソングリストの アイコンをタップし、「Export(エクスポート)」を選択するとソングリスト内のすべてのトーンがエクスポートされます。iOS の場合、 ファイルは Files/My iPhone/Pulze Editor/ にエクスポートされます。

### • デリート

ソングリストの アイコンをタップし、「Delete(削除)」を選択すると、ソングリストのみが削除されます。ソングリストに含まれるトーンは影響を 受けません。

• バッチ

**E Select** ボタンをタップすると複数のソングリストを一括して、エクスポート、アップロード、削除などが行えます。

### **Hotone Community を利用する**

「Cloud」タブをタップしてクラウドメニューに入ります。このメニューでは、Hotone Community の Pulze と互換性のあるトーンを表示およびダウンロー ドできます。アップロードしたトーンを管理することもできます。

**Bluetooth Modeling Amplifier** 

### HOTONE

### <span id="page-26-0"></span>**Find タブ**

Hotone Community で利用可能なすべての Pulze トーンがリストされており、詳細な説明を確認したり、ダウンロードしたりできます。

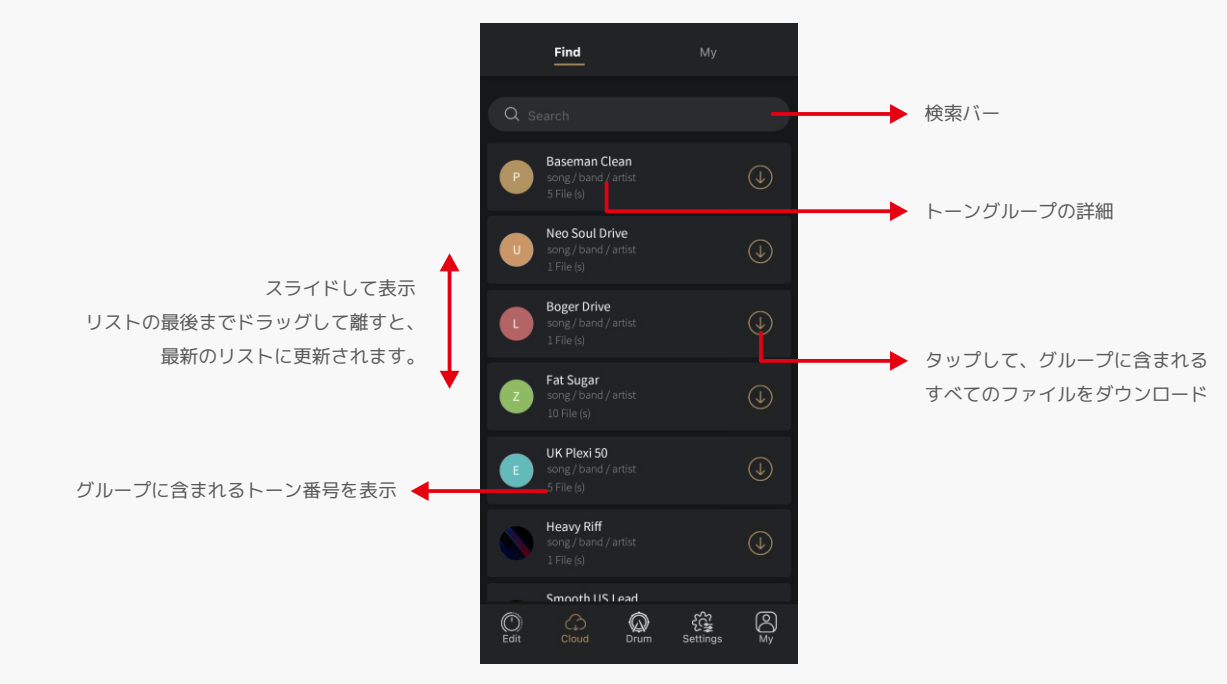

### **My タブ**

ダウンロード / アップロードしたトーン一覧です。

### **Download**

Hotone Community からダウンロードしたトーンを管理できます。

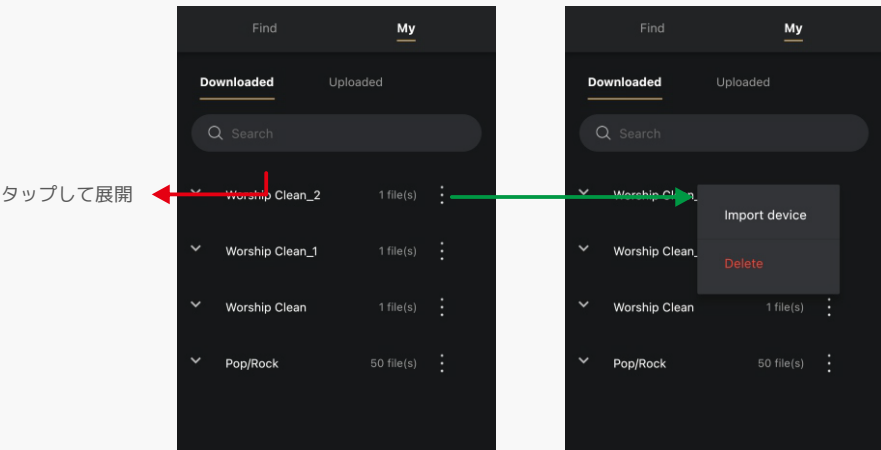

#### • インポート デバイス

トーングループまたはトーン (展開されたグループ内 ) の <mark>・</mark> アイコンをタップし、「Import device(デバイスのインポート)」を選択して、選択したトー ンを Pulze にインポートします。

#### • デリート

トーングループまたはトーン ( 展開されたグループ内 ) の <mark> )</mark> アイコンをタップし、「Delete (削除)」を選択して、選択したトーンを Pulze から削除します。

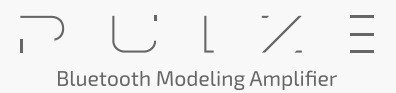

### <span id="page-27-0"></span>**Upload タブ**

Hotone Community にアップロードしたトーンが管理できます。

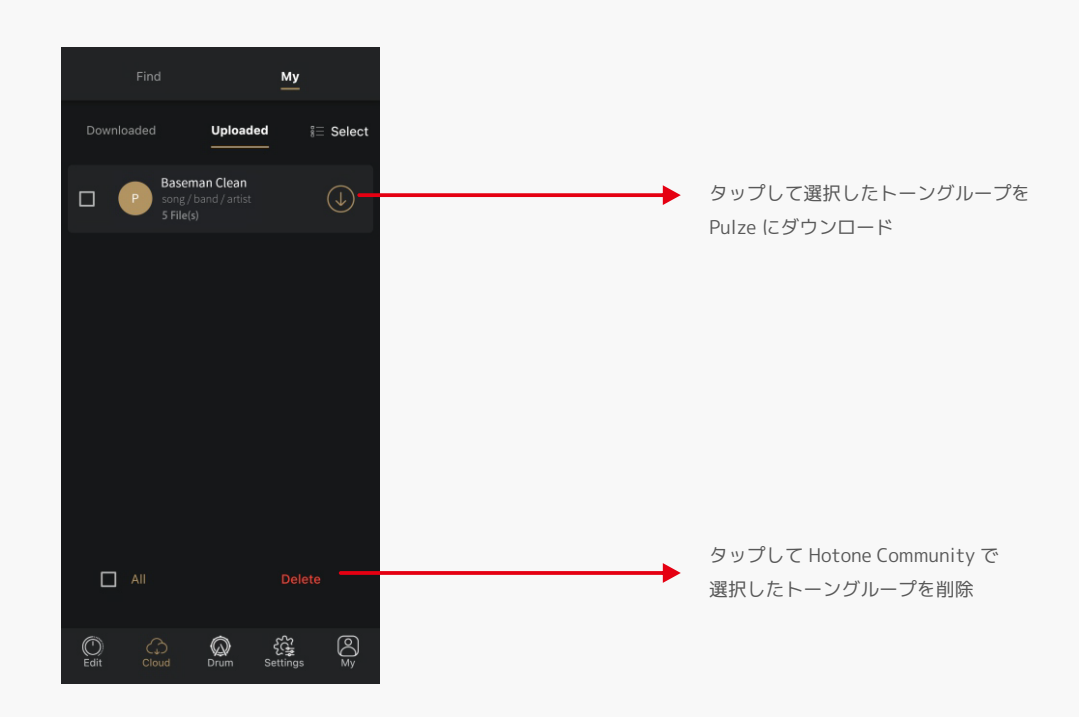

### **Pulze Editor でドラムマシンを使用する**

「Drum (ドラム)」タブをタップしてドラムメニューに入ります。ほとんどの操作は、Pulze のタッチスクリーンでの操作と同じです(9ページを参照)。

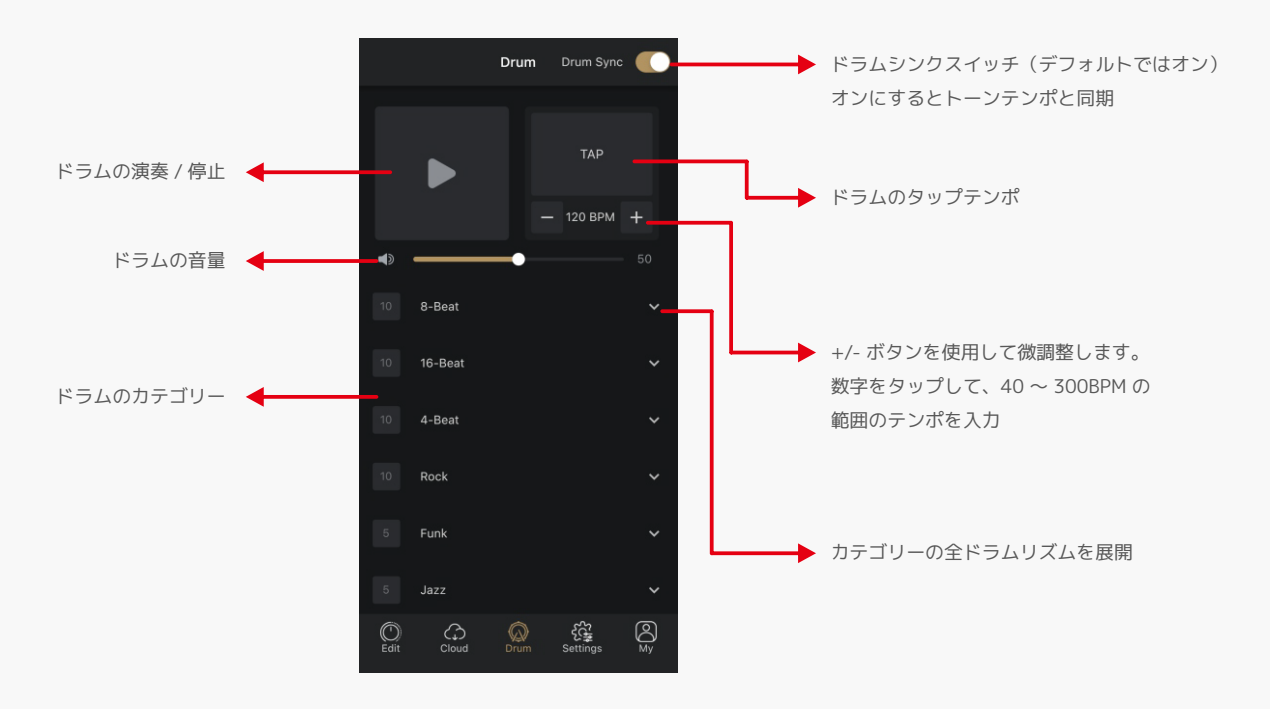

#### <span id="page-28-0"></span>**Settings**

Settings(設定)メニューでは、ほとんどの操作は Pulze のタッチスクリーンでの操作と同じです。 以下の手順では、Pulze ユニットで利用できない機能のみを示します。 「Settings」タブをタップして設定メニューに入ります。

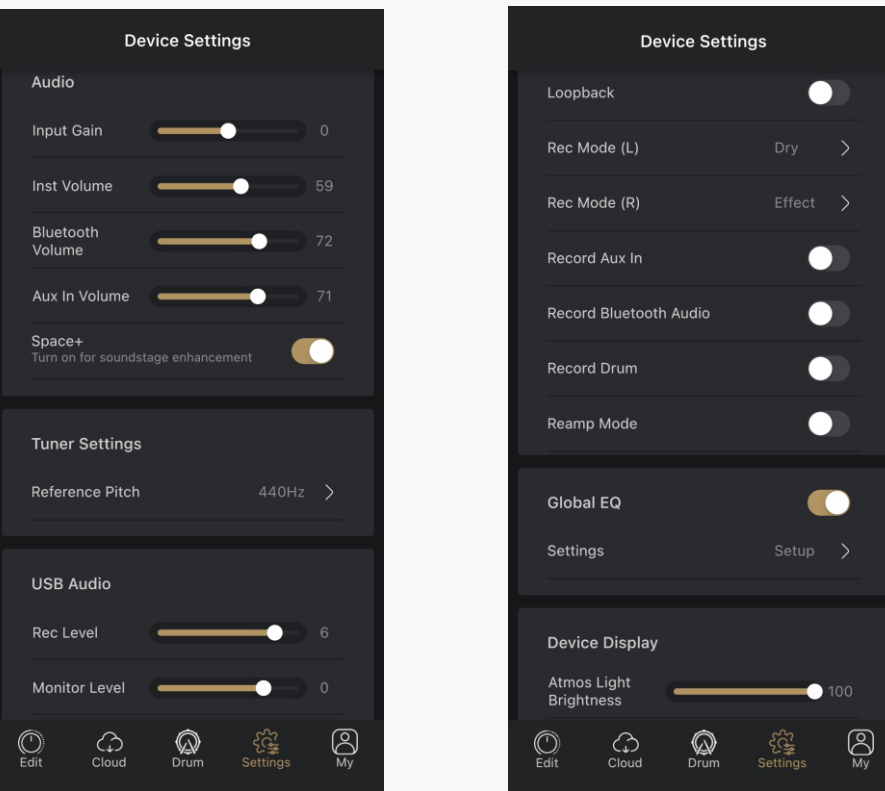

### **Audio**

• Pulze のタッチスクリーンでの操作と同じです [\(13 ページ](#page-12-0)参照)。

### **Tuner Settings**

• Reference Pitch:標準 A(A4)のピッチキャリブレーションを 415Hz ~ 475Hz で設定できます。デフォルトは 440Hz です。

#### **USB Audio**

- Rec Level:USB オーディオの録音レベルをミュート、-60dB ~ +20dB まで調整できます。デフォルトは 0dB です。
- Monitor Level:USB オーディオのモニターレベルを Mute、-60dB ~ +20dB まで調整できます。デフォルトは 0dB です。
- Loopback:オンにすると、ポッドキャスティング / ストリーミング用に USB オーディオ出力を USB オーディオ入力に再ルーティングできます。デフォ ルトはオンです。
- Rec Mode: USB 入力 L/R チャンネルのドライ信号 (Dry) とウェット信号 (Effect) から USB レコーディングの入力ソースを選択します。 デフォルトはすべて「Effect」に設定されています。
- Record Aux In/Bluetooth Audio/Drum:Aux In ジャック /Bluetooth/ 内蔵ドラムからのオーディオ信号を録音するかどうかを選択できます。 デフォルトはすべてオンに設定されています。
- Reamp Mode:オンにすると、USB オーディオ出力 1/2 をエフェクトチェーンに送信してリアンプし、Pulze の入力がバイパスされます。デフォル トはオフです。

 $\mathbf{I}$ **Bluetooth Modeling Amplifier** 

### <span id="page-29-0"></span>**リアンプする方法**

- 1. ドライ信号のトラックを準備 : 自分でトラックを見つけてダウンロードすることも、Pulze の Rec Mode スイッチをドライに設定して複数のトラッ クを録音することもできます。
- 2. リアンプスイッチをオンにします。
- 3. DAW を起動し、2 つのオーディオトラックを作成します。トラック 1 の入力を「なし」に設定し、出力を USB オーディオ出力 1/2 に設定します。トラッ ク 2 の入力を次のように設定します。入力を USB オーディオ入力 1/2、出力を USB オーディオ出力 1/2 に設定。次に、両方のトラックのモニター スイッチをオフにします。AMP+CAB モジュールの録音が必要な場合のみ、トラック 2 の入力を USB オーディオ入力 1 に設定します。
- 4. DAW 内で、トラック 2 のみを録音できるように設定し、ドライトラック (オーディオ クリップ A) をトラック 1 にインポートします。
- 5. DAW で再生を開始し、トラック 1 のドライトラックをループすると、エフェクト付きのオーディオ クリップ A が聴こえます ( エフェクトチェーン 設定に応じて異なります )。
- 6. 必要に応じてエフェクトパラメーターを調整します。
- 7. DAW のループスイッチをオフにします。トラック 1 を再生しながらトラック 2 に録音するとウェットトラックができます(オーディオクリップ B)。
- 8. Reamp スイッチをオフにして、オーディオ クリップ B が正常かどうかを確認します。
- 9. 上記の手順を繰り返すと、リアンプされたさまざまなトラックが作成できます。

#### 注意:

- 1. トーンの作成は手順 1 ~ 5 です。
- 2. 必要に応じて、手順 4 でヘッドフォンをフォンジャックに接続します。
- 3. コンピューターオーディオのモニタリング / 再生時の異常を防ぐため、次のことを行ってください。 リアンプが終了したら、リアンプスイッチを 必ずオフにしてください。
- 4. リアンプの進行中は DAW のトラックのモニタースイッチをオンにしないでください。異常なフィードバックやノイズが発生し、デバイスに損傷を 与える可能性があります。
- 5. リアンプの進行中にループバックスイッチをオンにしないでください。

### **Global EQ**

必要に応じて、Global EQ をオンにして全体的なトーンを調整することができます。

Global EQ はデフォルトでオフになっており、オーディオ再生 (USB オーディオ /Bluetooth/aux in) には影響しません。 Global EQ セクションの「Setup(セットアップ)」をタップします。

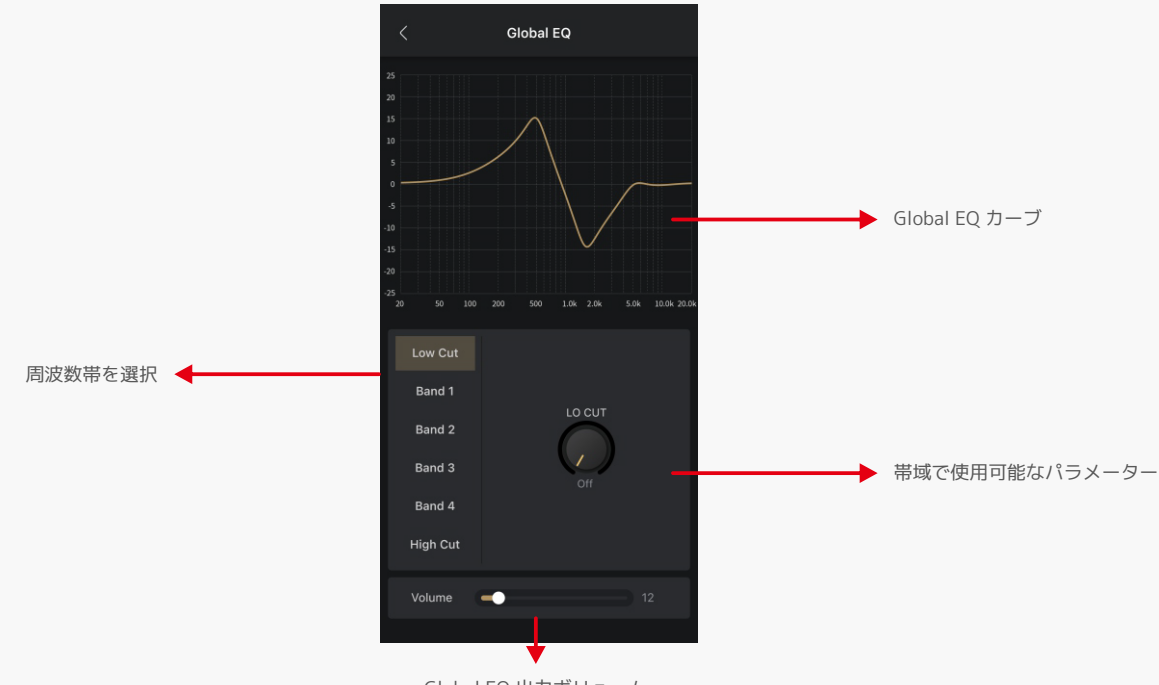

Global EQ 出力ボリューム

• Low Cut/High Cut はローカット / ハイカットフィルター周波数を Off-20Hz-20000Hz で設定できます。デフォルトはすべてオフです。

 $\overline{1}$ **Bluetooth Modeling Amplifier** 

- <span id="page-30-0"></span>• バンド 1 ~ 4 は、中心周波数、帯域幅 (Q)、ゲインコントロール(Gain)を備えた 4 つの切り替え可能なピークフィルターです。 4 つのバンド操作は同じです :
	- FREQ 1 ~ 4:バンド 1 ~ 4 の中心周波数を 20Hz ~ 20000Hz で調整できます。デフォルト値は次のとおりです。
	- バンド 1:100Hz
	- バンド 2:500Hz
	- バンド 3:2000Hz
	- バンド 4:5000Hz
	- Q:フィルター幅を 0.10 ~ 10.00 で調整します。デフォルトは 0.71 です。
	- Gain:フィルターのゲインを -20dB から +20dB まで調整します。デフォルトは 0dB です。

### **Display**

• RGB ライトの明るさが変更できます。詳細は [14 ページを](#page-13-0)ご覧ください。

### **My メニュー**

アカウント、Pulze ユニットの管理、マニュアルの確認、データのバックアップ、ユニットのリセットを行うことができます。 「My」タブをタップしてメニューに入ります。

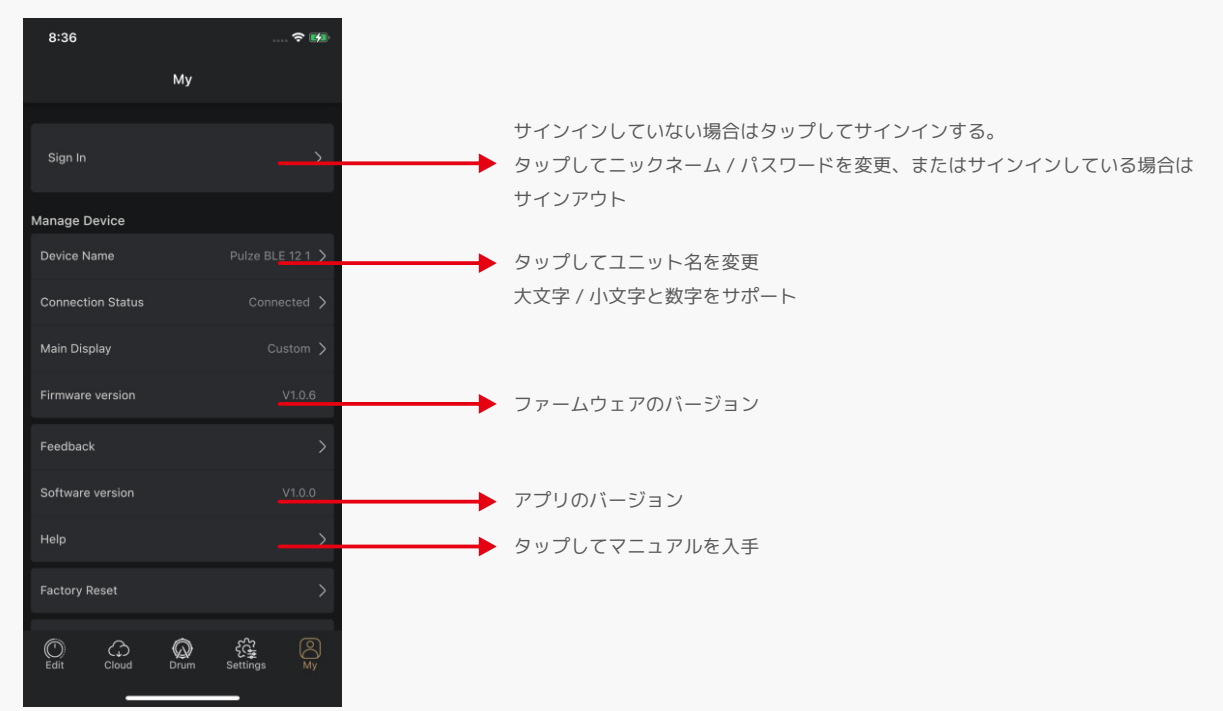

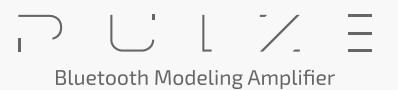

### <span id="page-31-0"></span>**Main Display メニュー**

このメニューでは、Pulze のメイン ディスプレイを設定できます : デフォルト (設定に応じて再生モード / ソングリスト モード、9ページを参照) およびカスタム(カスタム パネル、[12 ページを](#page-11-0)参照):

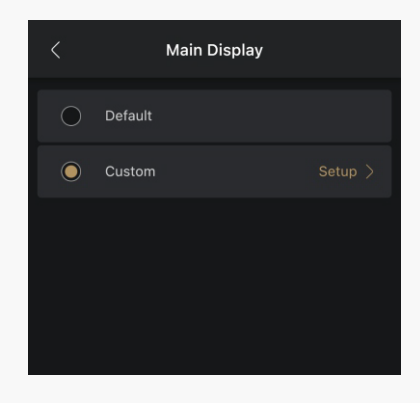

# **カスタマイズ メニュー**

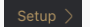

Setup > ボタンをタップしてカスタムパネルの詳細設定を行います。:

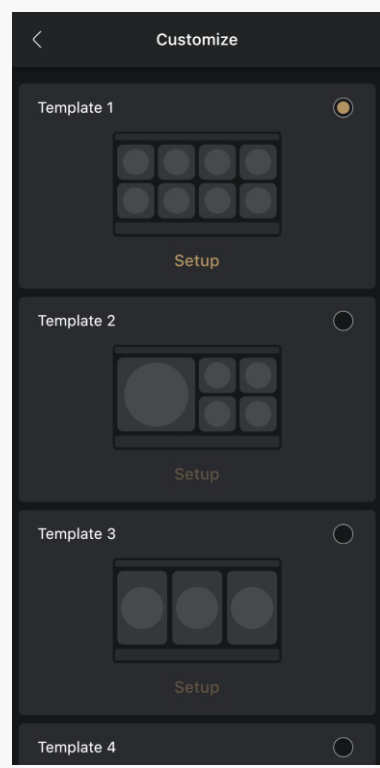

項目を選択してください お好きなテンプレートを選択して Setup > ボタンをタップします。:

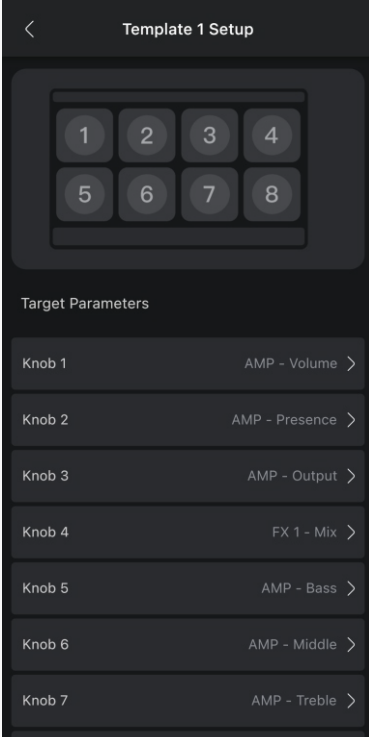

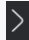

↑ 対応する Knob(ノブ)のボタンをタップして、お好きなパラメーターまたは機能を設定します。

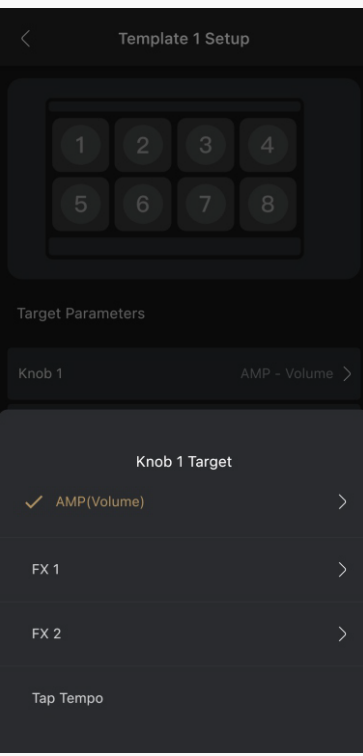

利用可能なオプションは、AMP、FX1、FX2 モジュールの現在のエフェクトパラメーターとタップテンポ機能です。

注 : パラメーターは、選択したトーン / エフェクトの種類によって異なる場合があります。

#### <span id="page-33-0"></span>**Feedback**

ご意見や問題がある場合は、Feedback(フィードバック)ページからメッセージをお送りください。

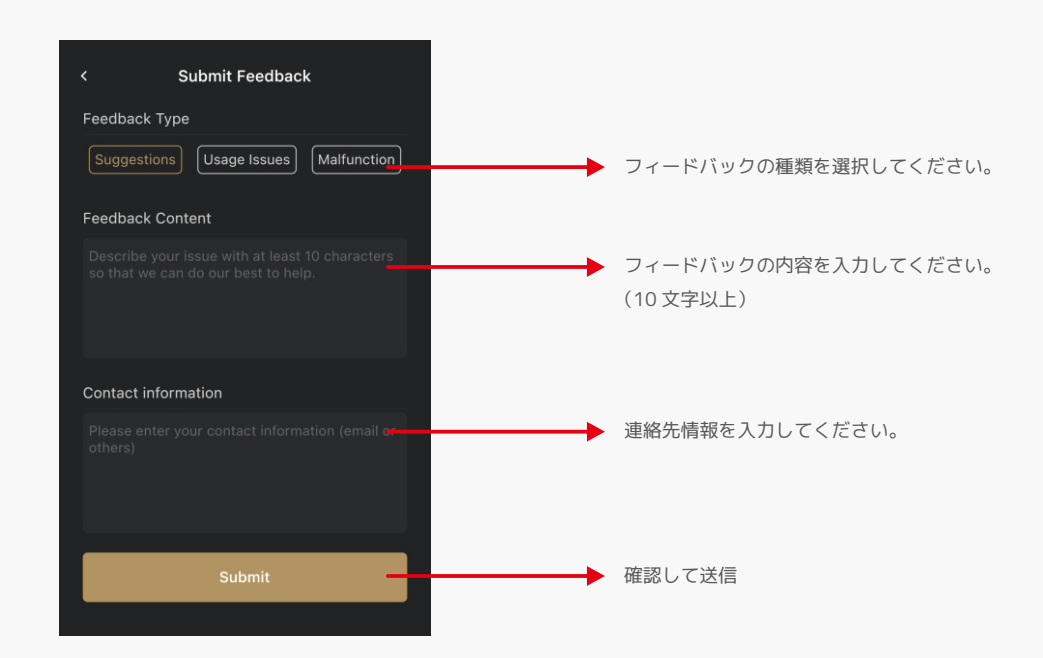

### **工場出荷時設定にリセット**

すべてのオプションは Pulze ユニットと同じです [\(15 ページ](#page-14-0)を参照)。

#### **Backup**

音色や設定をバックアップする Backup(バックアップ)機能を利用できます。

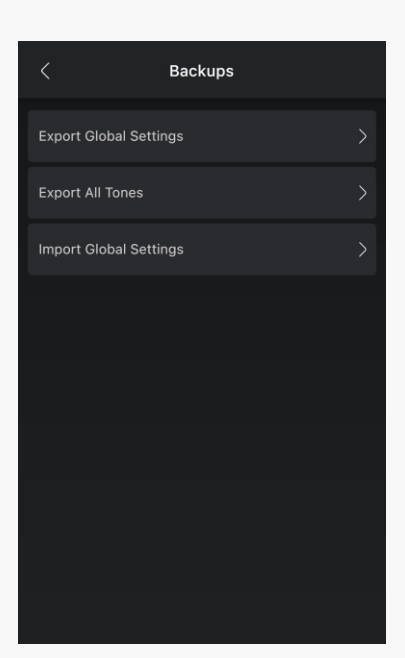

「Export All Tones function (すべてのトーンをエクスポート)」機能を使用すると、Pulze に保存されているすべてのトーンを個別のトーンファイル としてエクスポートできます。操作は通常のエクスポートの進行と同じです。

「Export Global Settings (グローバル設定のエクスポート)」機能を使用すると、現在の設定を .glb ファイルとしてエクスポートできます。

グローバル設定を元に戻す必要がある場合は、グローバル設定のインポート機能が使用できます。

iOS でエクスポートする場合、ファイルは Files/My iPhone/Pulze Editor/ にエクスポートされます。

 $\equiv$  $\overline{1}$ **Bluetooth Modeling Amplifier** 

# <span id="page-34-0"></span>**ファームウェアのアップデート**

Pulze USB Updater を使用して、あなたの PC/Mac で Pulze を更新できます。

Pulze USB Updater をダウンロードして起動し、Pulze の電源を入れてコンピュータに接続し、アップデート UI の指示に従います。

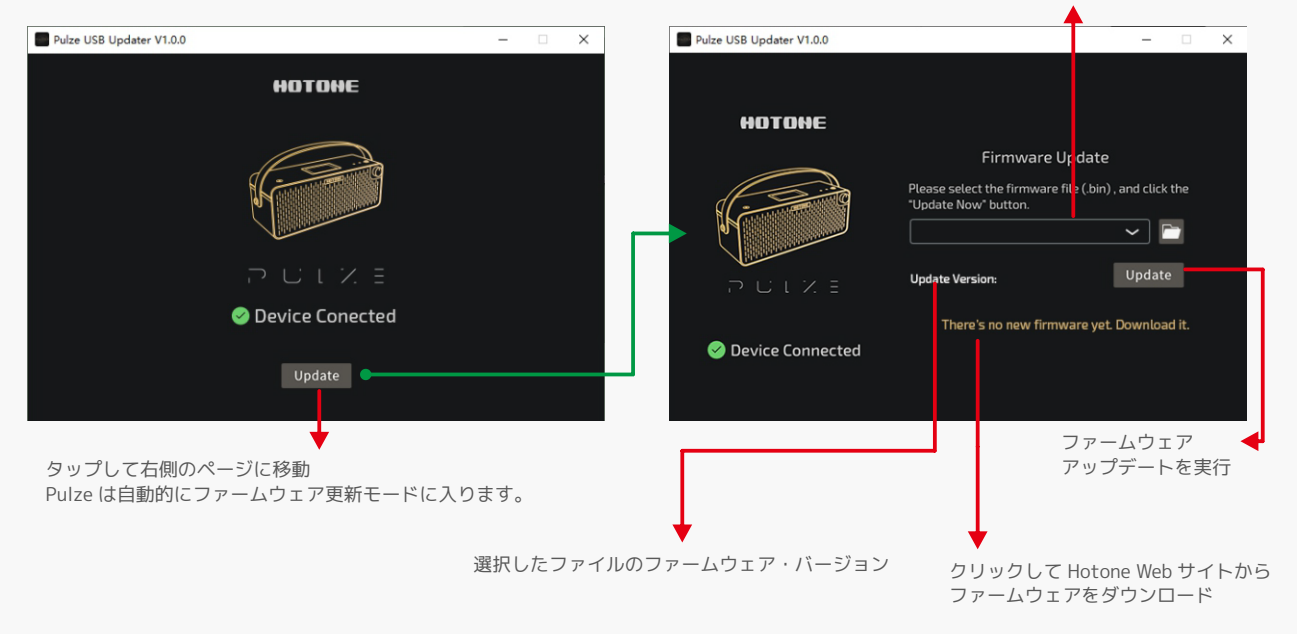

ファームウェア・ファイル (.bin ファイル ) のディレクトリを選択

#### ご注意ください:

- 1. 誤動作を避けるため、アップデート中は電源を切らないでください。
- 2. アップデートが失敗した場合は、Pulze の電源を切り、アップデートボタンを押しながら電源を入れてファームウェア・アップデートモードに入り、 再アップデート試みてください。

# <span id="page-35-0"></span>**トラブルシューティング**

ご注意:トラブルシューティングを行っても問題が解決しない場合は、すぐに AC アダプターを取り外して電源を切り、接続されている他のケーブルを すべて取り外してから、当社のサービスチーム / 正規販売店 / ユニットを購入した販売店にご連絡ください。機種名、製造番号、具体的な故障症状、ご 連絡先等をお知らせください。

#### 電源が入らない

- 電源が正しく接続され、デバイスの電源が入っていることを確認してください。
- 電源アダプターが正常に動作しているかどうかを確認してください。
- 正しい電源アダプターを使用しているかどうかを確認してください。

#### 音が出ない、または非常に音が小さい

- ケーブルが正しく接続されていることを確認してください。
- ボリュームノブが適切に調整されていることを確認してください。
- エフェクトの出力音量設定を確認してください。
- 現在のトーンの音量を確認してください。
- 現在のトーンのノイズ ゲートのしきい値設定を確認してください。
- Pulze Editor (Settings > Reamp) を使用して、リアンプスイッチがオフになっていることを確認してください。
- Pulze の周りに信号を遮断する余計な障害物がないことを確認してください。

#### ノイズが出る

- ケーブルが正しく接続されていることを確認してください。
- 楽器の出力ジャックを確認してください。
- 正しい電源アダプターを使用しているかどうかを確認してください。
- 楽器からノイズが発生している場合は、ノイズゲートエフェクターを使用するか、スレッショルドパラメーターを調整してみてください。

#### サウンドの異常

- ケーブルが正しく接続されていることを確認してください。
- 楽器の出力ジャックを確認してください。
- I/O メーターをチェックして、入出力レベルが適切に設定されているかどうかを確認してください。 極端な I/O レベルは異常な音を発生する可能性があります。
- エフェクトパラメーターが正しく設定されているかどうかを確認してください。 極端なパラメーターを使用すると異常な音を発生する場合があります。
- リアンプを終了し、リアンプの結果をチェックするときは、リアンプスイッチがオフになっていることを確認してください。

# <span id="page-36-0"></span>**スペシフィケーション**

周波数特性: 20Hz – 20kHz 搭載スピーカー:2 x 3.5 インチ カスタムフルレンジスピーカー パワーアンプ: Class D ステレオパワーアンプ 30W 出力 (15W+15W, 1% THD) デジタルプロセッシング: 24-bit / 44.1kHz エフェクトモジュール数: 7 エフェクト数: 177 (Global EQ を含む) Bluetooth®:5.0 デュアルモード(BLE & audio)& Bluetooth® MIDI トーン(プリセット) :最大 200 トーン ドラムマシーン:100 リズムパターン&メトロノーム 入力: 1 x 1/4 インチ TS インストルメント入力 1 x 1/8 インチ ステレオ Aux In ジャック 出力: 1 x 1/8 インチ ステレオヘッドフォン出力ジャック スクリーン:4 インチ 800 x 480 カラーダイナミックタッチスクリーン USB ポート:USB 2.0 Type-C port、USB Audio 2.0 USB オーディオ:2-in/2-out USB オーディオインターフェース(loopback & reamp をサポート) IR プロセッシング: 24-bit/44.1kHz モノ WAV ファイル、1024 ポイント、最大 20 ユーザー IR 電源仕様: 18V DC センタープラス 消費電流:2A サイズ: W: 455mm x D: 161 mm x H: 171 mm 重量:3.8 kg

Ξ  $\bar{\Gamma}$ **Bluetooth Modeling Amplifier**